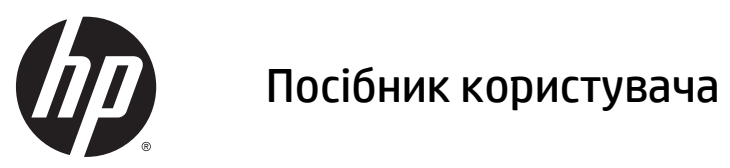

© Hewlett-Packard Development Company, L.P., 2015.

Java – це зареєстрована торгова марка компанії Oracle та її філій. microSD – це торгова марка або зареєстрована торгова марка компанії Intel SD-3C у США та інших країнах. Windows – це торгова марка групи компаній Майкрософт, зареєстрована в США.

Відомості, що містяться у цьому документі, можуть бути змінені без попередження. Єдині гарантії на вироби та послуги HP викладені у недвозначних гарантійних заявах, які супроводжують такі вироби та послуги. Будь-яка інформація, що тут міститься, не може тлумачитися як предмет додаткової гарантії. HP не несе відповідальності за технічні або редакційні помилки чи пропуски, що тут містяться.

Перша редакція: квітень 2015 р.

Номер документа: 818240-BD1

#### **Зауваження щодо використання виробу**

У цьому посібнику описано функції, спільні для більшості моделей. У вашому планшеті деякі функції можуть бути недоступні.

Щоб ознайомитися з останньою версією посібника користувача, перейдіть на сайт <http://www.hp.com/support> і виберіть свою країну. Відкрийте розділ **Драйверы и материалы для загрузки** (Драйвери та матеріали для завантаження) і дотримуйтеся вказівок на екрані.

#### **Умови використання програмного забезпечення**

Інсталюючи, копіюючи, завантажуючи або в інший спосіб використовуючи будь-який програмний продукт, попередньо інстальований на цьому планшеті, ви погоджуєтеся дотримуватись умов ліцензійної угоди з кінцевим користувачем (EULA) компанії HP. Якщо ви не приймаєте умови ліцензійної угоди, ви зобов'язані повернути невикористаний продукт (апаратне та програмне забезпечення) протягом 14 днів для відшкодування відповідно до політики відшкодування, установленої в місці придбання.

Щоб отримати докладніші відомості чи подати запит на повне відшкодування коштів за планшет, зверніться до продавця.

### **Зауваження щодо умов безпечної експлуатації**

**УВАГА!** Щоб знизити ризик отримання теплових травм або перегрівання, не допускайте, щоб адаптер змінного струму торкався шкіри чи м'яких поверхонь, наприклад подушок, ковдр чи одягу, під час роботи. Планшет і адаптер змінного струму відповідають доступним для користувача обмеженням температури поверхонь, визначеним міжнародним стандартом безпеки експлуатації обладнання інформаційних технологій (IEC 60950-1).

# **Зміст**

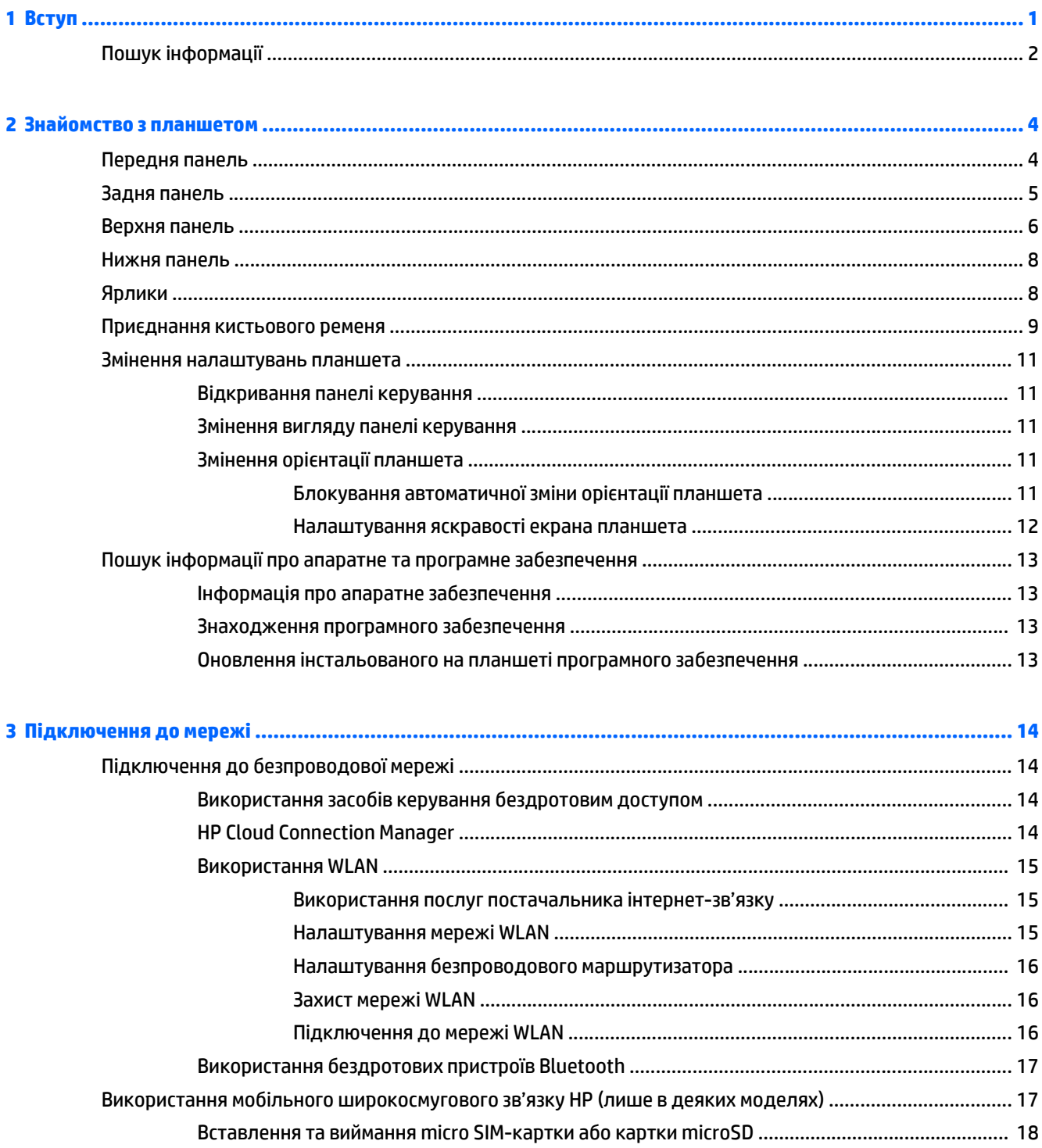

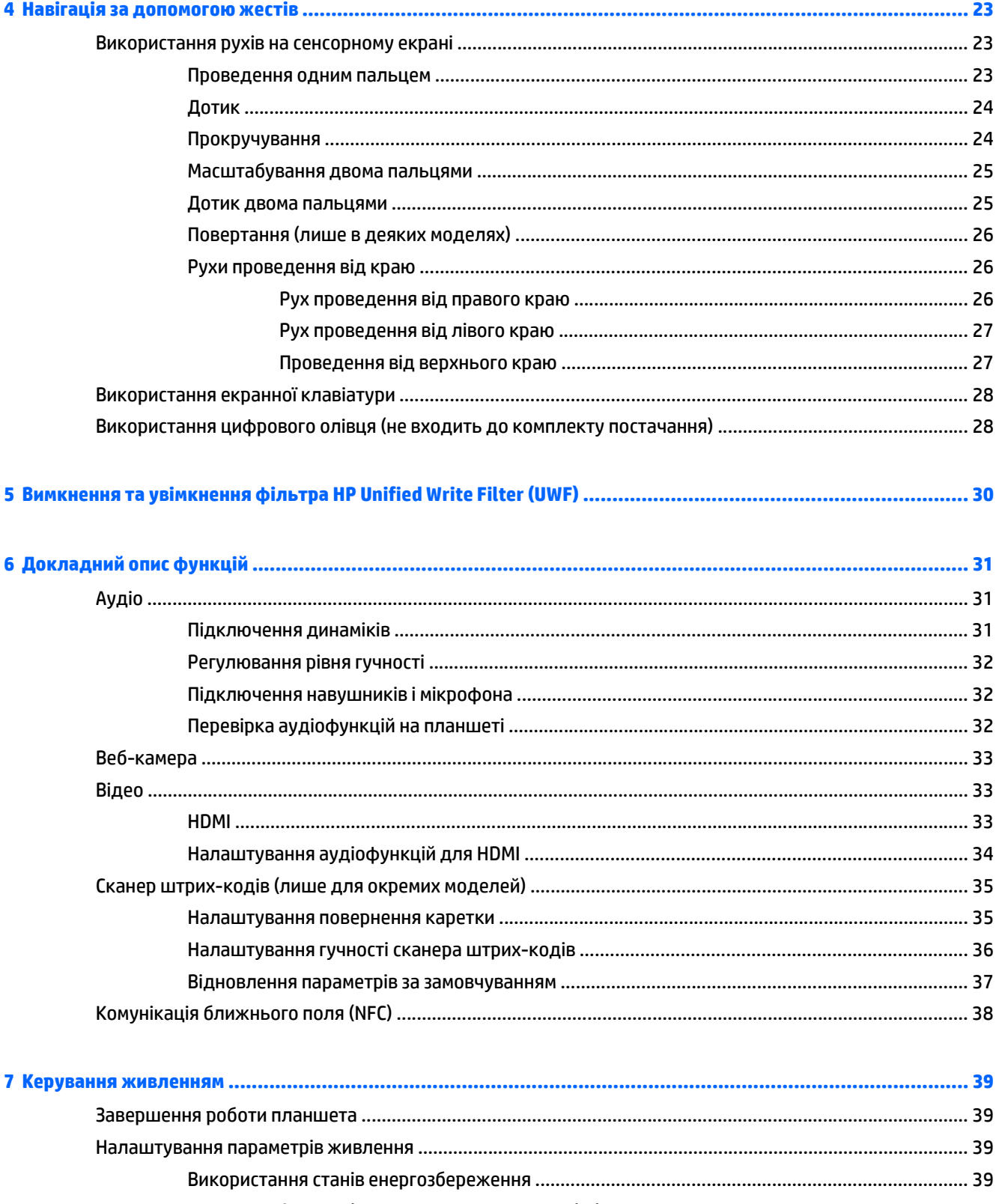

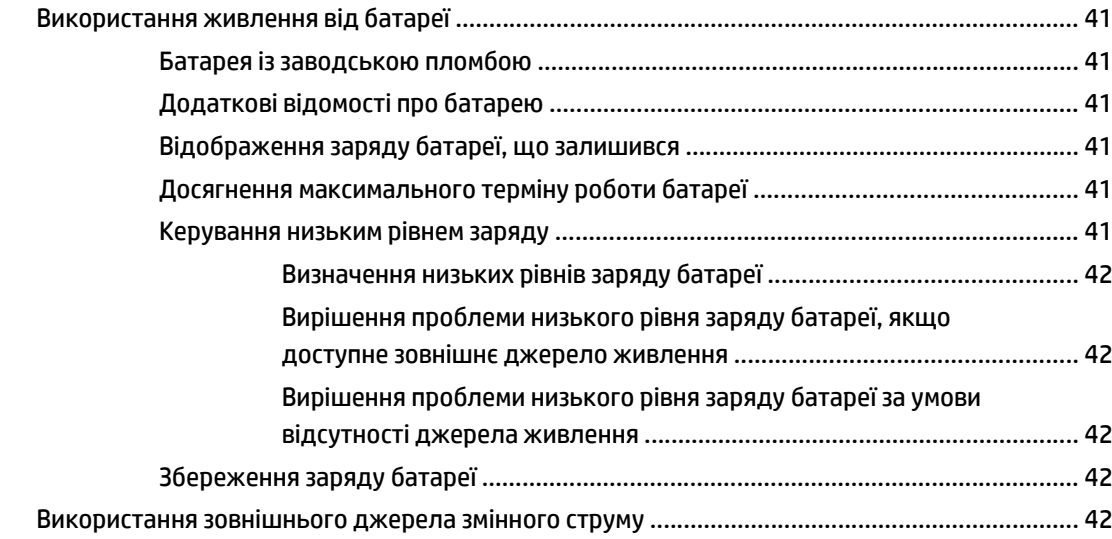

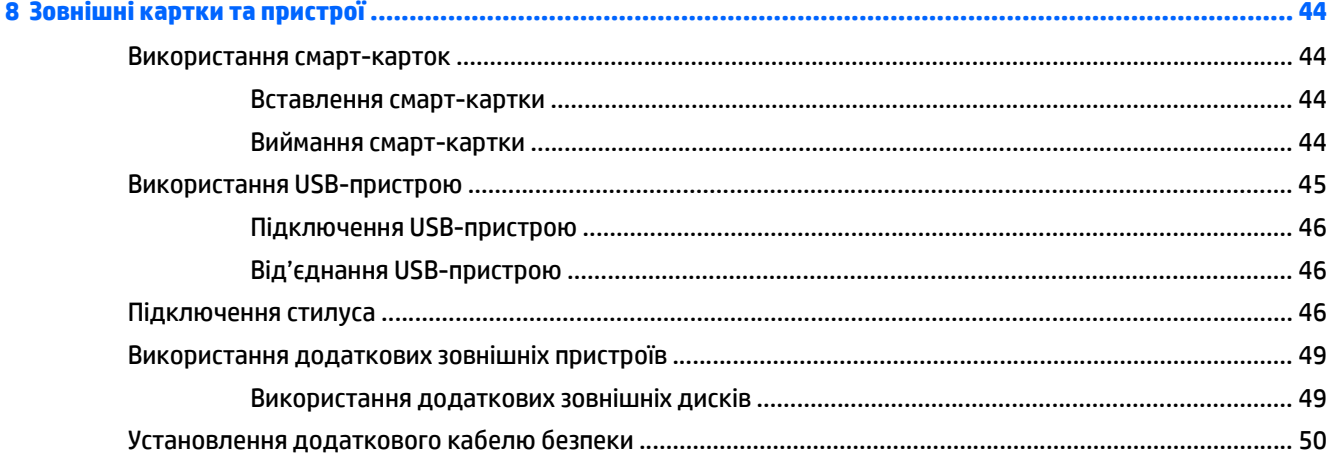

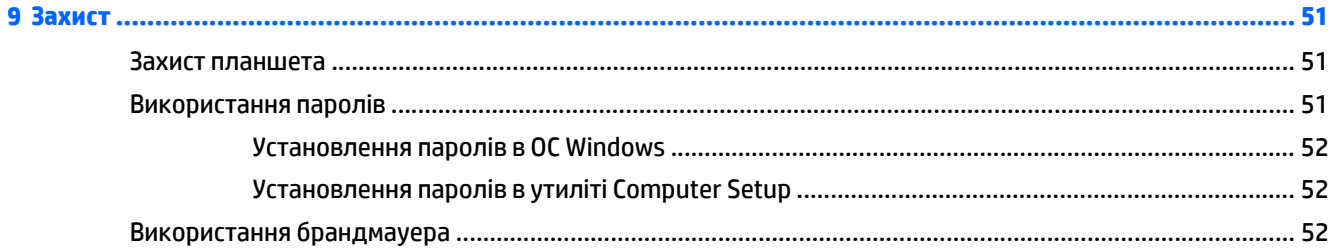

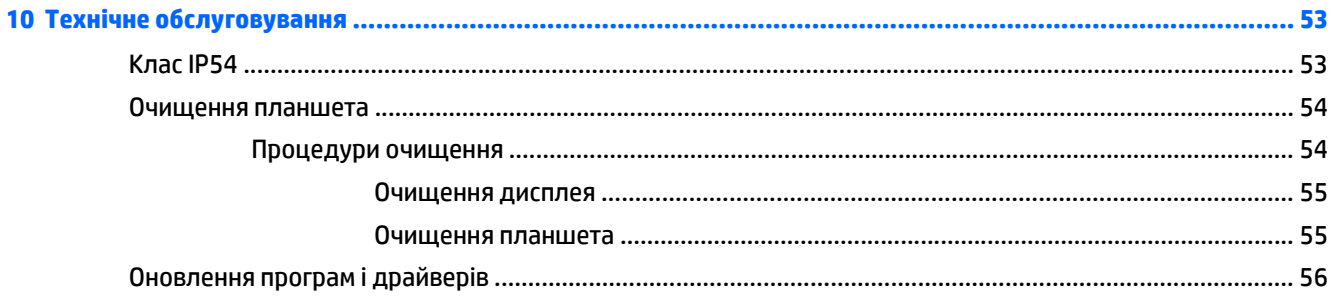

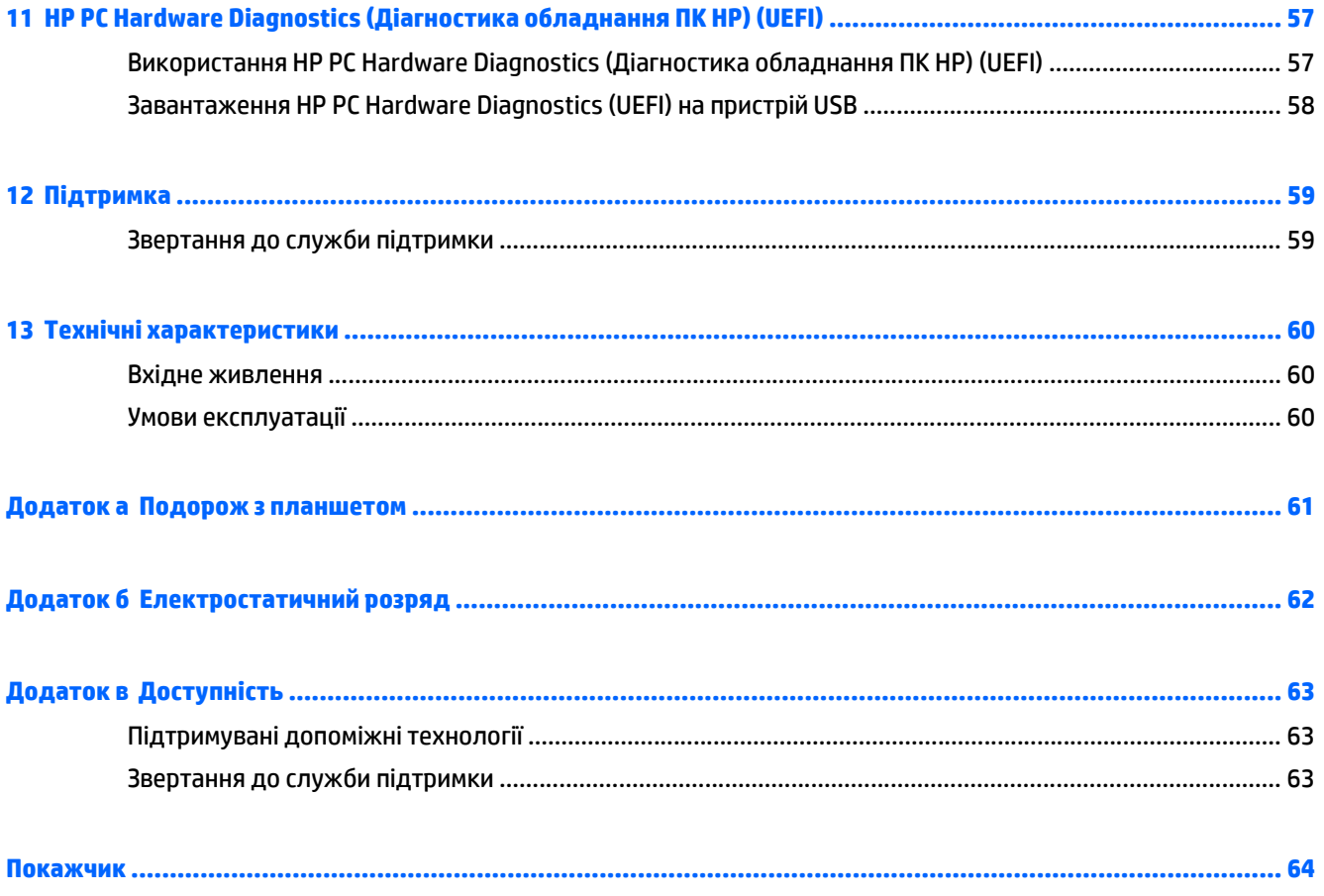

# <span id="page-8-0"></span>**1 Вступ**

Після налаштування та реєстрації планшета виконайте наведені нижче дії.

- **Підключення до Інтернету** налаштування безпроводової мережі для підключення до Інтернету. Додаткові відомості див. у розділі [Підключення](#page-21-0) до мережі на сторінці 14.
- **Познайомтесь із вашим планшетом** дізнайтеся про його можливості. Щоб отримати додаткові відомості, див. розділи [Знайомство](#page-11-0) з планшетом на сторінці 4 та Навігація за [допомогою](#page-30-0) жестів на [сторінці](#page-30-0) 23.
- **Пошук інстальованого програмного забезпечення** перелік програмного забезпечення, заздалегідь інстальованого на планшеті.

Щоб відобразити екран із програмами, на початковому екрані проведіть пальцем від середини до краю сенсорного екрана. Для отримання додаткових відомостей про використання програмного забезпечення, що входить до комплекту поставки планшета, див. документацію від розробників цього програмного забезпечення, яка може постачатися разом із програмним забезпеченням на диску або бути розміщена на веб-сайті виробника.

## <span id="page-9-0"></span>**Пошук інформації**

У планшеті є кілька ресурсів, які можна використовувати для виконання різноманітних завдань.

| <b>Ресурси</b>                                                                                                    | Інформація                                                                                                    |
|----------------------------------------------------------------------------------------------------|----------------------------------------------------------------------------------------------------|
| Windows Embedded 8.1 Industry Pro для клієнт-<br>терміналів HP - посібник адміністратора                                                                                                    | Можливості моделей клієнт-терміналів НР під керуванням<br>операційної системи Windows® Embedded 8.1 Industry Pro       |
| Останню версію посібника див. на веб-сторінці<br>http://www.hp.com/support після вибору країни.<br>Відкрийте розділ Драйверы и материалы для<br>загрузки (Драйвери та матеріали для завантаження) та<br>дотримуйтеся вказівок на екрані.              |                                                                                                    |
| Служба підтримки в усьому світі                                                                                                    | Інтерактивний чат зі спеціалістом компанії НР<br>$\bullet$                                                             |
| Щоб отримати підтримку вашою мовою, перейдіть на                                                                                                    | Номери телефонів служби підтримки                                                                                      |
| сторінку http://welcome.hp.com/country/us/en/<br>wwcontact us.html.                                                                                                    | Адреси центрів обслуговування НР<br>٠                                                                                  |
| Посібник адміністратора HP Device Manager                                                                                                    | можливості централізованого адміністрування для клієнт-<br>$\bullet$<br>терміналів НР                                  |
| http://www.hp.com/go/hpdm                                                                                                    | розгортання оновлень програмного забезпечення та<br>$\bullet$<br>додаткових компонентів                                |
| Веб-сайт НР                                                                                                    | Інформація про підтримку<br>$\bullet$                                                                                  |
| Останню версію посібника користувача див. на веб-<br>сторінці http://www.hp.com/support після вибору<br>країни. Відкрийте розділ Драйверы и материалы для<br>загрузки (Драйвери та матеріали для завантаження) та<br>дотримуйтеся вказівок на екрані. | Відомості про операційну систему<br>٠                                                                                  |
|                                                                                                    | Оновлення програмного забезпечення, драйверів і BIOS<br>$\bullet$                                                      |
|                                                                                                    | $\bullet$<br>Інструменти виявлення та усунення несправностей                                                           |
|                                                                                                    | Замовлення компонентів і пошук додаткових відомостей<br>$\bullet$                                                      |
|                                                                                                    | Аксесуари, доступні для комп'ютера<br>$\bullet$                                                                        |
| Посібник із техніки безпеки та забезпечення зручності<br>користування                                                                                                    | Належна організація робочого місця, положення тіла під час<br>$\bullet$<br>роботи, догляд за здоров'ям і робочі звички |
| перейдіть за посиланням http://www.hp.com/ergo.                                                                                                    | Інформація з техніки безпеки під час роботи з механічним і<br>$\bullet$<br>електричним обладнанням                     |
| "Зауваження щодо дотримання законодавства,                                                                                                    | Нормативна інформація та відомості з техніки безпеки<br>$\bullet$                                                      |
| правил техніки безпеки й охорони довкілля"                                                                                                    | Інформація про утилізацію батареї                                                                                      |
| Щоб отримати доступ, на початковому екрані виберіть<br>програму Hewlett-Packard, а потім - Документація HP.                                                                                                    |                                                                                                    |

*Обмежена гарантія*\*

Інформація про гарантію

перейдіть за посиланням [http://www.hp.com/go/](http://www.hp.com/go/orderdocuments) [orderdocuments.](http://www.hp.com/go/orderdocuments)

\*Повний текст обмеженої гарантії HP на цей виріб можна знайти в посібниках користувача на комп'ютері та (або) на диску, який постачається з виробом. У комплект постачання виробу для деяких країн і регіонів входить друкована версія обмеженої гарантії HP. Користувачі з країн і регіонів, до яких друкована версія гарантії не постачається, можуть подати запит на її отримання на веб-сайті <http://www.hp.com/go/orderdocuments> або надіслати нам на одну з наведених нижче адрес.

- **Північна Америка**: Hewlett-Packard, MS POD, 11311 Chinden Blvd., Boise, ID 83714, USA
- **Європа, Середній Схід, Африка**: Hewlett-Packard, POD, Via G. Di Vittorio, 9, 20063, Cernusco s/Naviglio (MI), Italy
- **Азіатсько-Тихоокеанський регіон**: Hewlett-Packard, POD, P.O. Box 200, Alexandra Post Office, Singapore 911507

Надсилаючи запит на отримання друкованої версії гарантії, необхідно зазначити номер продукту, гарантійний термін (указано на сервісному ярлику), ім'я та поштову адресу.

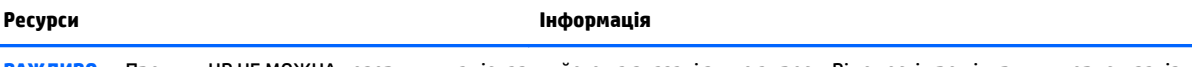

**ВАЖЛИВО.** Продукт HP НЕ МОЖНА повернути, надіславши його на вказані вище адреси. Відомості про підтримку користувачів у США див. на веб-сайті [http://www.hp.com/go/contactHP.](http://www.hp.com/go/contactHP) Відомості про підтримку користувачів у всьому світі див. на веб-сайті [http://welcome.hp.com/country/us/en/wwcontact\\_us.html](http://welcome.hp.com/country/us/en/wwcontact_us.html).

# <span id="page-11-0"></span>**2 Знайомство з планшетом**

У поданих нижче розділах наведено огляд можливостей HP ElitePad 1000 G2 Heathcare Tablet.

- Передня панель
- Задня [панель](#page-12-0)
- Верхня [панель](#page-13-0)
- Нижня [панель](#page-15-0)
- [Ярлики](#page-15-0)
- [Приєднання](#page-16-0) кистьового ременя
- Змінення [налаштувань](#page-18-0) планшета
- Пошук інформації про апаратне та програмне [забезпечення](#page-20-0)

## **Передня панель**

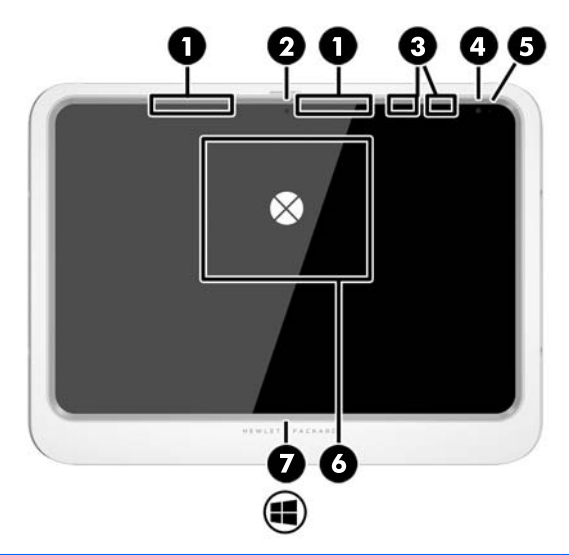

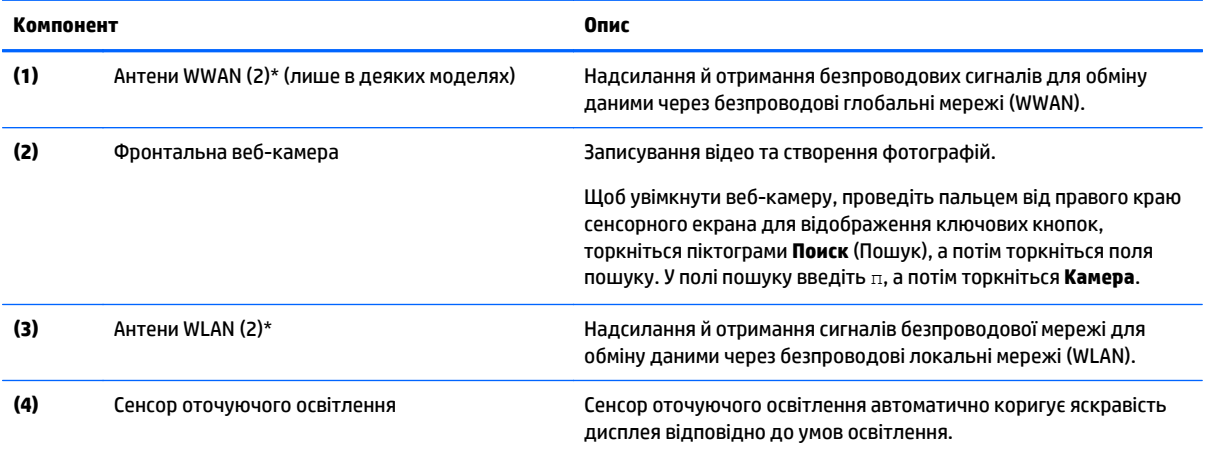

<span id="page-12-0"></span>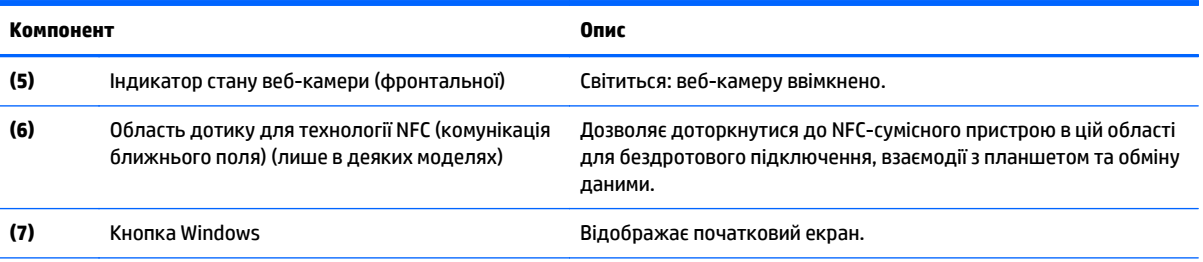

\*Ззовні планшета антен не видно. Для найкращої якості передавання не закривайте перешкодами область навколо антен. Нормативна інформація щодо безпроводового зв'язку міститься в розділі *Зауваження щодо дотримання законодавства, правил техніки безпеки й охорони довкілля* для вашої країни чи регіону. Щоб переглянути цей посібник, на початковому екрані виберіть програму **Hewlett-Packard**, а потім – **Документація HP**.

## **Задня панель**

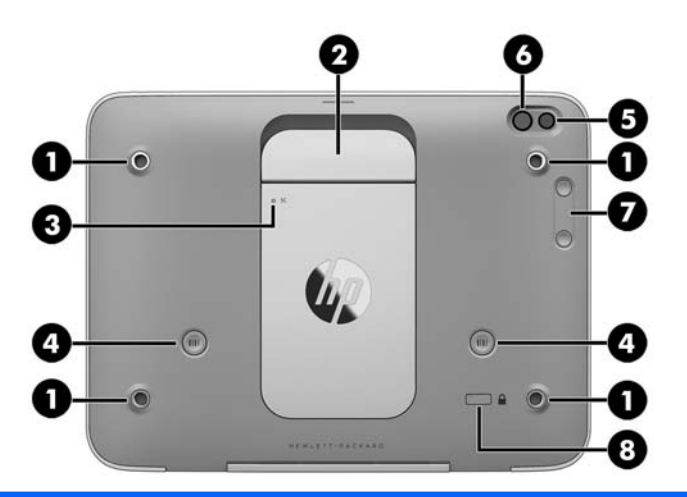

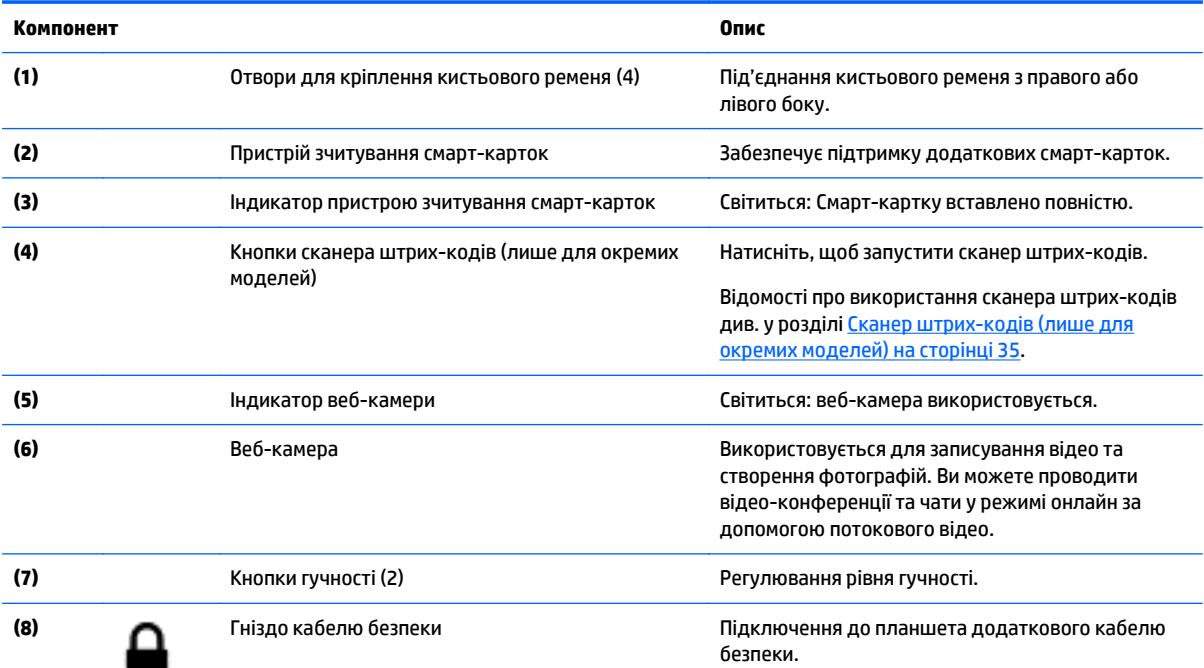

**ПРИМІТКА.** Кабель безпеки служить як застережний засіб, проте він не може захистити планшет від неналежного використання чи крадіжки.

## <span id="page-13-0"></span>**Верхня панель**

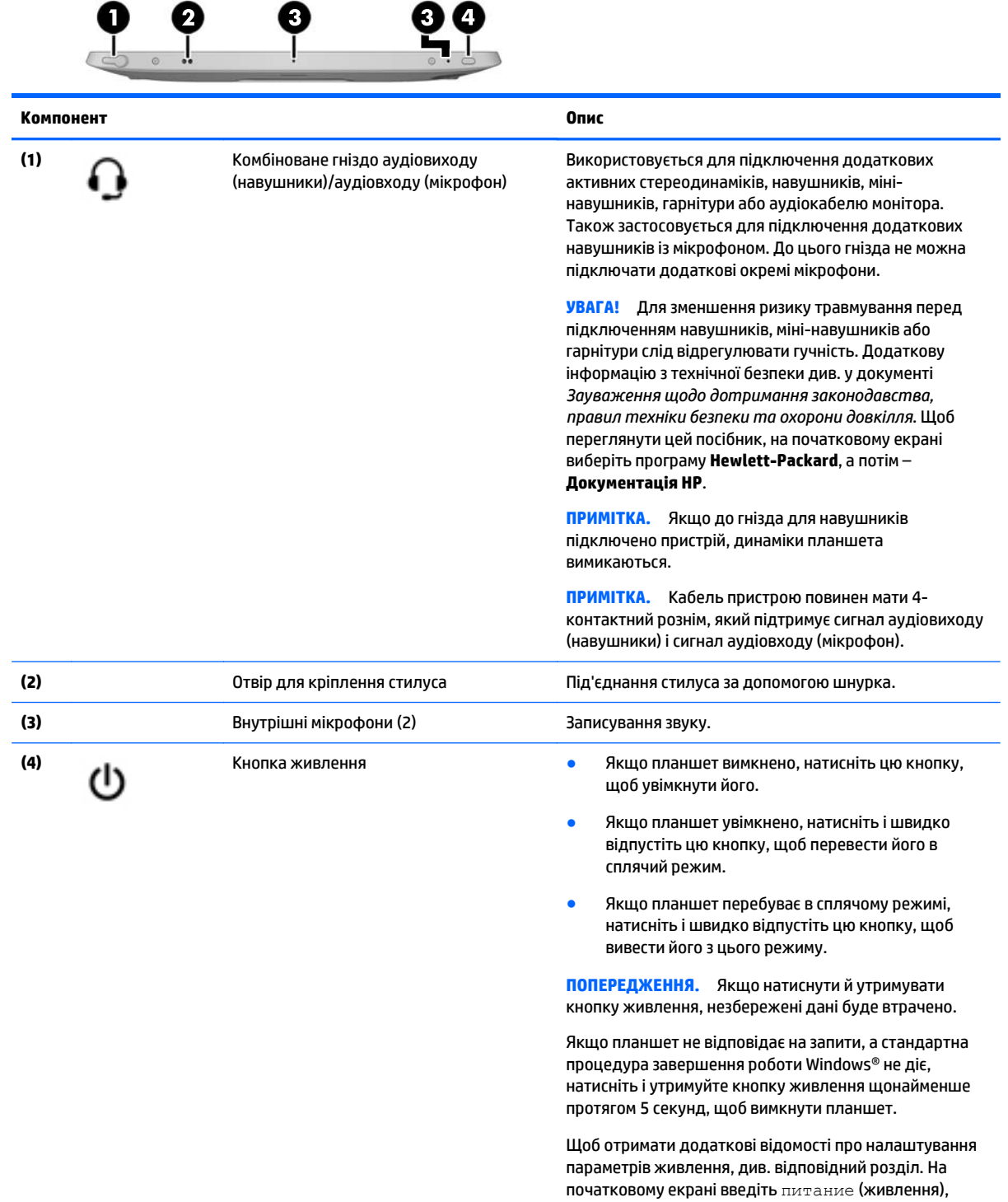

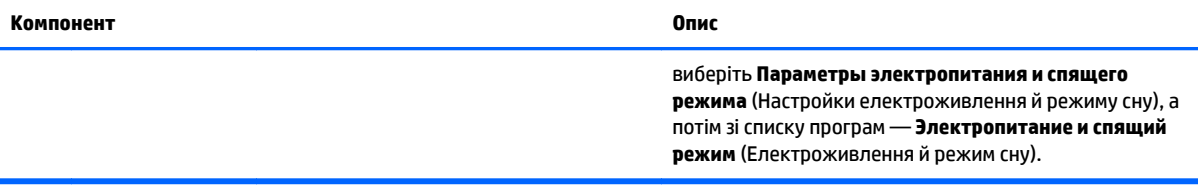

## <span id="page-15-0"></span>**Нижня панель**

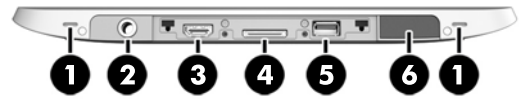

**ПРИМІТКА.** Щоб отримати доступ до компонентів нижньої панелі, підніміть кришку вводу/виводу за допомогою великих пальців обох рук. Щоб закрити кришку вводу/виводу, заштовхніть її назад на місце та натисніть, поки вона не закріпиться.

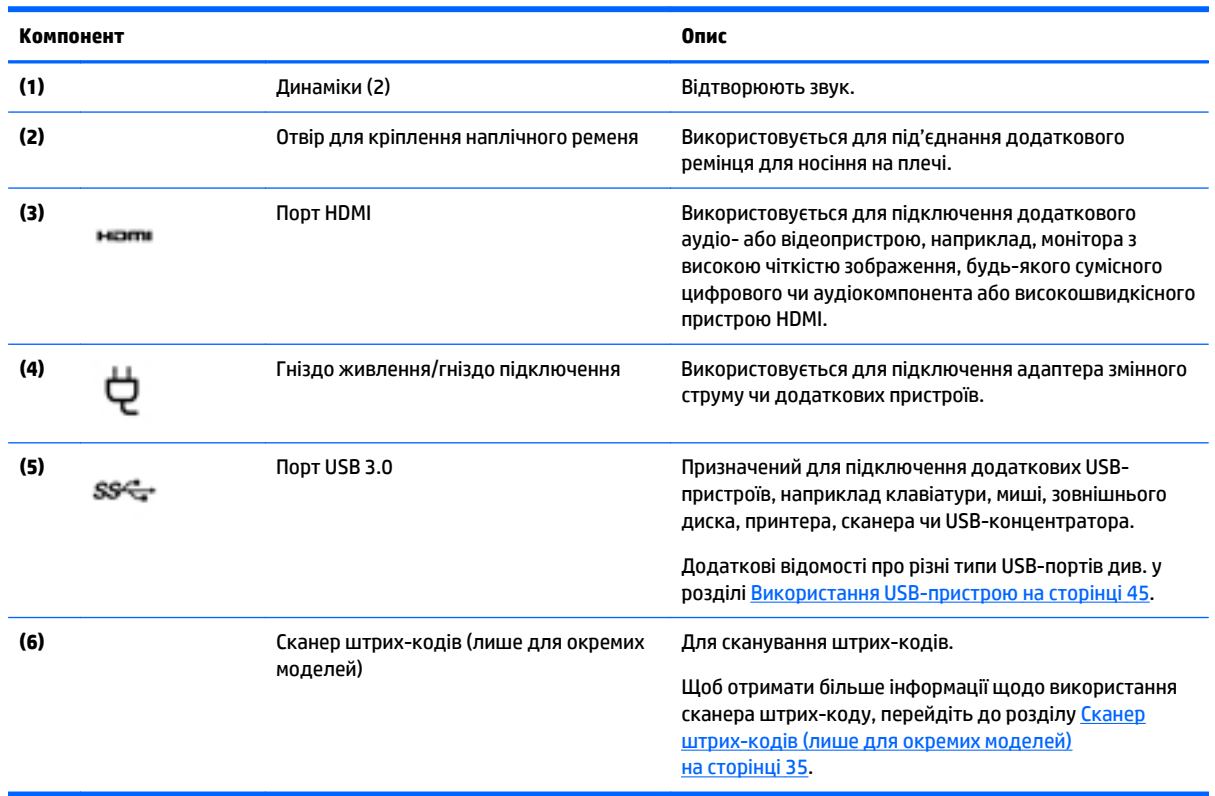

## **Ярлики**

Прикріплені до планшета ярлики містять інформацію, яка може знадобитися під час усунення несправностей системи або закордонної подорожі.

**Ё∕<sup>2</sup> ВАЖЛИВО.** Ярлики, описані в цьому розділі, можна знайти в таких місцях: задня панель планшета.

- <span id="page-16-0"></span>Сервісний ярлик містить важливі дані, потрібні для ідентифікації планшета. Під час звернення до служби підтримки у вас можуть запитати серійний номер, номер продукту та номер моделі. Знайдіть ці номери, перш ніж звертатися до служби підтримки.
- На ярлику сертифіката автентичності Microsoft® (у деяких комп'ютерах, випущених раніше за моделі з Windows 8) зазначено ключ продукту Windows. Цей ключ може знадобитися під час оновлення системи чи виправлення неполадок. На платформах HP з попередньо установленою операційною системою Windows 8 чи Windows 8.x ярлика немає. Замість нього установлено цифровий ключ продукту.
- **ПРИМІТКА.** Цей цифровий ключ продукту автоматично розпізнається й активується операційною системою Microsoft на ОС Windows 8 чи Windows 8.x, повторно установленій за допомогою схвалених HP способів відновлення.
- Етикетка з регулятивною інформацією містить нормативну інформацію про планшет.
- Ярлики сертифікації бездротового обладнання містять інформацію про додаткові бездротові пристрої, а також позначки про схвалення для певних країн, у яких затверджено використання цих пристроїв.
- Ярлик(и) лазера (лише в деяких моделях) надають інформацію про належне використання лазера у пристроях зчитування штрих-кодів.

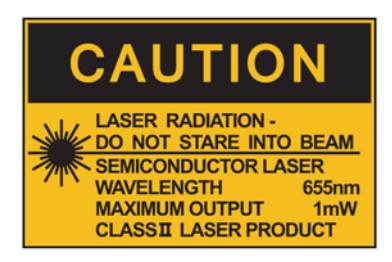

**LASER RADIATION DO NOT VIEW DIRECTLY WITH OPTICAL INSTRUMENTS CLASS 1M LASER PRODUCT** 

### **Приєднання кистьового ременя**

Приєднайте один із двох кистьових ременів, що входять в комплект постачання, до лівої або правої сторони планшета. Збережіть другий ремінь, щоб мати можливість замінити перший, коли виникне необхідність його випрати.

Для приєднання кистьового ременя необхідно:

- **1.** Розташувати ремінь над отворами для приєднання ременя зліва чи справа, що знаходяться на задній панелі планшета.
- **2.** Розташувати замки над отворами у ремені, а потім застібнути їх, щоб зафіксувати ремінь.

Щоб від'єднати ремінь, необхідно:

**1.** Натиснути в центрі замка, потім підняти його, щоб зняти ремінь із планшета. Виконати аналогічні дії для другого замка.

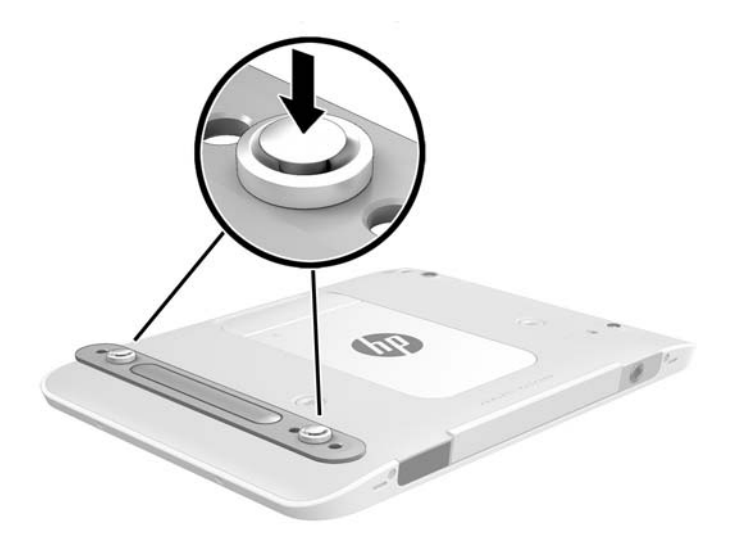

**2.** Витягніть ремінь із планшета.

## <span id="page-18-0"></span>**Змінення налаштувань планшета**

#### **Відкривання панелі керування**

Панель керування можна відкрити одним із наведених нижче способів:

- **▲** Клацніть правою кнопкою миші піктограму Windows на панелі завдань і з меню виберіть **Панель управления** (Панель керування).
- ेर्<sup>ट्</sup> <mark>ПОРАДА.</mark> Клацання правою кнопкою миші також можна виконати, якщо торкнутися й утримувати потрібне розташування на сенсорному екрані.
- **▲** Відкрийте панель ключових кнопок і виберіть **Параметры** (Настройки) > **Панель управления** (Панель керування).
- **▲** На початковому екрані введіть Панель управления (Панель керування), а потім виберіть **Панель управления** (Панель керування) після її відображення в результатах пошуку.

#### **Змінення вигляду панелі керування**

За замовчуванням панель керування відображається за допомогою великих піктограм. Вигляд можна змінити на режим категорії.

Щоб змінити вигляд панелі керування, виконайте такі дії:

- **1.** Натисніть кнопку **Пуск** і виберіть пункт **Панель управления** (Панель керування).
- **2.** У меню **Просмотр** (Перегляд) виберіть **Категория** (Категорія).
- **3.** Щоб повернутися до відображення за допомогою великих піктограм, у меню **Просмотр** (Перегляд) виберіть **Крупные значки** (Великі піктограми).

#### **Змінення орієнтації планшета**

Орієнтація планшета автоматично змінюється з горизонтальної на вертикальну та навпаки.

**1.** Щоб змінити орієнтацію планшета з горизонтальної на вертикальну, виконайте наведені нижче дії.

Тримайте планшет у вертикальному положенні, а потім поверніть його на 90 градусів праворуч (у напрямку за годинниковою стрілкою).

**2.** Щоб змінити орієнтацію планшета з вертикальної на горизонтальну, виконайте наведені нижче дії.

Тримайте планшет у вертикальному положенні, а потім поверніть його на 90 градусів ліворуч (у напрямку проти годинникової стрілки).

#### **Блокування автоматичної зміни орієнтації планшета**

Щоб увімкнути функцію блокування автоматичної зміни орієнтації планшета:

- **1.** Проведіть пальцем у напрямку від правого краю панелі сенсорного екрана, щоб відобразити ключові кнопки, після чого виберіть **Параметры** (Настройки).
- **2.** Торкніться піктограми екрана, щоб зберегти поточне положення екрана планшета й запобігти його обертанню. Коли активовано блокування автоматичного обертання, на піктограмі відображається значок замка.

Щоб вимкнути функцію блокування автоматичної зміни орієнтації планшета:

- <span id="page-19-0"></span>**1.** Проведіть пальцем у напрямку від правого краю панелі сенсорного екрана, щоб відобразити ключові кнопки, після чого виберіть **Параметры** (Настройки).
- **2.** Виберіть **піктограму екрана** внизу праворуч, а потім знову виберіть піктограму автоматичного обертання.

#### **Налаштування яскравості екрана планшета**

Щоб налаштувати яскравість екрана планшета, виконайте наведені нижче дії.

- **1.** Проведіть пальцем у напрямку від правого краю панелі сенсорного екрана, щоб відобразити ключові кнопки, після чого виберіть **Параметры** (Настройки).
- **2.** Торкніться піктограми **Экран** (Екран) у правій нижній частині. Відобразиться вертикальний повзунок, за допомогою якого можна відрегулювати рівень яскравості екрана.

**ПРИМІТКА.** Також можна торкнутися піктограми **Индикатор питания** (Індикатор живлення) на робочому столі Windows в області сповіщень (праворуч на панелі задач), вибрати опцію **Настройка яркости экрана** (Настроїти яскравість екрану), а потім посунути повзунок біля пункту **Яркость экрана** (Яскравість екрану) у нижній частині екрана.

## <span id="page-20-0"></span>**Пошук інформації про апаратне та програмне забезпечення**

#### **Інформація про апаратне забезпечення**

Переглянути список апаратного забезпечення, інстальованого на планшеті, можна за допомогою диспетчера пристроїв Windows. Щоб використовувати диспетчер пристроїв, вам потрібно увійти адміністратором.

Щоб відкрити диспетчер пристроїв, виконайте такі дії:

- **1.** Відкрийте панель керування та виберіть **Диспетчер устройств** (Диспетчер пристроїв).
- **2.** Щоб уперше відкрити диспетчер пристроїв, виберіть **Обновление драйверов устройств** (Оновлення драйверів пристроїв), щоб відкрити вікно **Диспетчер устройств** (Диспетчера пристроїв).

Щоб знайти диспетчер пристроїв під час наступних пошуків, виберіть **Диспетчер устройств** (Диспетчер пристроїв).

Буде відображено список усіх пристроїв, установлених на планшеті.

#### **Знаходження програмного забезпечення**

**▲** Щоб дізнатися, яке програмне забезпечення інстальоване на планшеті, на початковому екрані проведіть пальцем від середини до краю сенсорного екрана, щоб відобразити екран із програмами.

#### **Оновлення інстальованого на планшеті програмного забезпечення**

Переважна більшість програмного забезпечення, включаючи операційну систему, часто оновлюється виробником або постачальником. Після випуску планшета для програмного забезпечення, включеного в комплект, могли з'явитися важливі оновлення.

Деякі оновлення можуть впливати на роботу планшета з додатковим програмним забезпеченням або зовнішніми пристроями. Багато оновлень сприяє підвищенню безпеки.

Оновіть операційну систему та інші програми, інстальовані на планшеті, щойно підключите його до Інтернету. Отримати доступ до оновлень можна на веб-сайті HP за адресою [http://www.hp.com.](http://www.hp.com)

# <span id="page-21-0"></span>**3 Підключення до мережі**

Планшет можна брати з собою в будь-яку подорож. Але ви можете вивчати світ і отримувати доступ до інформації з мільйонів веб-сайтів навіть у офісі, підключивши планшет до безпроводової мережі. Цей розділ допоможе вам дізнатись, як налагодити зв'язок зі світом.

## **Підключення до безпроводової мережі**

Технологія бездротового зв'язку забезпечує передавання даних не через дріт, а за допомогою радіохвиль. Планшет може бути обладнано одним або кількома такими бездротовими пристроями:

- Пристрій бездротової локальної мережі (WLAN) з'єднує планшет із бездротовими локальними мережами (також відомими як мережі Wi-Fi, бездротові локальні мережі або WLAN) у корпоративних офісах, удома та в громадських місцях, зокрема, в аеропортах, ресторанах, кав'ярнях, готелях та університетах. У мережі WLAN мобільний безпроводовий пристрій із вашого планшета обмінюється даними з безпроводовим маршрутизатором або точкою доступу.
- Пристрій Bluetooth дає змогу створити персональну мережу PAN для підключення до інших Bluetooth-сумісних пристроїв, наприклад комп'ютерів, телефонів, принтерів, гарнітур, динаміків і камер. У мережі PAN кожен пристрій безпосередньо обмінюється даними з іншими пристроями, які мають бути розміщені відносно близько один від одного, зазвичай у радіусі 10 метрів.

#### **Використання засобів керування бездротовим доступом**

Центр мережних підключень і спільного доступу дає можливість налаштовувати підключення або мережу, виконувати підключення до неї, здійснювати керування безпроводовими мережами, діагностику, а також виправляти неполадки мережі.

Щоб скористатися засобами керування операційної системи, виконайте наведені нижче дії.

- **1.** Проведіть пальцем від правого краю сенсорного екрана, щоб відобразити ключові кнопки, після чого торкніться елемента **Параметры** (Настройки), а потім виберіть **Панель управления** (Панель керування).
- **2.** Виберіть **Сеть и Интернет** (Мережа й Інтернет), після чого **Центр управления сетями и общим доступом** (Центр мереж і спільного доступу).

#### **HP Cloud Connection Manager**

HP Cloud Connection Manager (HPCCM) – це клієнтська утиліта, яка дає змогу адміністраторам клієнттерміналів HP налаштувати автоматичний запуск віртуальних настільних клієнтів і підключень, коли стандартні користувачі (не адміністратори) входять в ОС Windows.

Щоб відкрити HP Cloud Connection Manager, виконайте такі дії:

- **1.** Проведіть пальцем від правого краю сенсорного екрана, щоб відобразити ключові кнопки, виберіть **Параметры** (Параметри), а потім торкніться **Панель управления** (Панель керування).
- **2.** На панелі керування виберіть **HP Cloud Connection Manager**.

**ПРИМІТКА.** Додаткові відомості див. у *Посібнику адміністратора HP Cloud Connection Manager*.

#### <span id="page-22-0"></span>**Використання WLAN**

Завдяки пристрою WLAN можна отримати доступ до безпроводової локальної мережі (WLAN), що складається з інших комп'ютерів і додаткових пристроїв, об'єднаних безпроводовим маршрутизатором або безпроводовою точкою доступу.

**ПРИМІТКА.** Терміни *безпроводовий маршрутизатор* і *безпроводова точка доступу* часто взаємозамінні.

- Великомасштабна мережа WLAN, наприклад корпоративна або загальнодоступна, зазвичай використовує безпроводові точки доступу, за допомогою яких можна підключити велику кількість комп'ютерів і додаткових пристроїв, а також розподілити ключові мережні функції.
- У домашній або офісній мережі WLAN зазвичай використовується безпроводовий маршрутизатор, який дозволяє декільком комп'ютерам із проводовим чи безпроводовим зв'язком спільно використовувати підключення до Інтернету, принтер або файли без додаткового обладнання чи програмного забезпечення.

Щоб скористатися пристроєм WLAN на планшеті, потрібно підключитися до інфраструктури WLAN (надається постачальником послуг, громадською чи корпоративною мережею).

#### **Використання послуг постачальника інтернет-зв'язку**

Перш ніж підключити комп'ютер до Інтернету, необхідно створити обліковий запис для використання послуг постачальника інтернет-зв'язку. Щоб замовити послугу підключення Інтернету та придбати модем, зверніться до місцевого постачальника послуг інтернет-зв'язку. Інтернет-провайдер допоможе налаштувати модем, провести мережний кабель для підключення планшета до модема та перевірити якість інтернет-послуги.

**ПРИМІТКА.** Постачальник інтернет-послуг надасть ідентифікатор користувача та пароль для доступу до Інтернету. Запишіть цю інформацію та зберігайте в безпечному місці.

#### **Налаштування мережі WLAN**

Щоб налаштувати WLAN і підключення до Інтернету, потрібне наведене нижче обладнання.

- Широкосмуговий модем (DSL або кабельний) **(1)** і послуга високошвидкісного Інтернету, придбана в постачальника інтернет-послуг.
- Бездротовий маршрутизатор **(2)** (купується окремо).
- Безпроводовий планшет **(3)**.
- $\mathbb{F}$  **примітка.** У деяких модемах є вбудований безпроводовий маршрутизатор. Дізнайтеся в постачальника інтернет-послуг тип свого модема.

На ілюстрації нижче показано встановлення безпроводової мережі з підключенням до Інтернету.

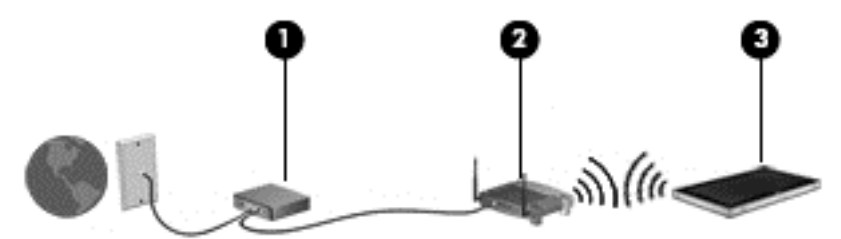

З розширенням мережі через неї можуть отримувати доступ до Інтернету додаткові проводові та без проводові комп'ютери.

Довідку з налаштування мережі WLAN можна отримати в інструкціях виробника вашого бездротового маршрутизатора або постачальника інтернет-послуг.

#### <span id="page-23-0"></span>**Налаштування безпроводового маршрутизатора**

Довідку з налаштування мережі WLAN див. у відомостях, наданих виробником маршрутизатора або постачальником інтернет-послуг.

#### **Захист мережі WLAN**

Під час налаштування мережі WLAN або доступу до наявної мережі WLAN слід завжди активувати функції безпеки для захисту мережі від несанкціонованого доступу. Мережі WLAN у місцях громадського користування (точках доступу), наприклад у кав'ярнях, аеропортах та інших місцях, можуть бути незахищеними. Якщо вас турбує безпека планшета в місцях громадського користування, обмежте діяльність у мережі надсиланням не дуже важливих повідомлень електронною поштою та загальним пошуком в Інтернеті.

Безпроводові радіосигнали розповсюджуються і за межами мережі, тому інші пристрої WLAN також можуть приймати незахищені сигнали. Нижче наведений перелік рекомендованих заходів для захисту мережі WLAN.

● Використання брандмауера.

Брандмауер перевіряє дані та запити даних, що надходять до вашої мережі а також відхиляє всі підозрілі елементи. Існують програмні й апаратні брандмауери. У деяких мережах використовуються брандмауери обох типів. Див. розділ [Використання](#page-59-0) брандмауера на [сторінці](#page-59-0) 52.

● Використовуйте безпроводове шифрування.

Функція безпроводового шифрування використовує параметри захисту для шифрування й розшифровування даних, які передаються мережею.

#### **Підключення до мережі WLAN**

Щоб підключитися до мережі WLAN, виконайте наведені нижче дії.

- **1.** Переконайтеся, що пристрій WLAN увімкнено.
- **2.** Щоб відобразити ключові кнопки, на початковому екрані легко проведіть пальцем від правого краю панелі сенсорного екрана, натисніть **Параметры** (Налаштування), а потім торкніться піктограми мережі.

— або $-$ 

На робочому столі Windows торкніться піктограми "Стан мережі" в області сповіщень (праворуч на панелі завдань).

**3.** Переконайтеся, що режим "У літаку" вимкнуто, зі списку виберіть мережу WLAN і торкніться елемента **Подключить** (Підключити).

Якщо це захищена мережа WLAN, потрібно ввести код безпеки мережі. Введіть код і натисніть кнопку **Войти** (Увійти).

 $\mathbb{F}$  <mark>примітка.</mark> Якщо мережі WLAN не вказані, це може означати, що ви перебуваєте поза зоною дії бездротового маршрутизатора або точки доступу.

- <span id="page-24-0"></span>**ПРИМІТКА.** Якщо у списку немає мережі WLAN, до якої потрібно підключитися, щоб відобразити ключові кнопки, на початковому екрані проведіть пальцем від правого краю сенсорного екрана, натисніть **Поиск** (Пошук), у вікні пошуку введіть сеть и общий доступ (мережа та спільний доступ), а потім виберіть **Центр управления сетями и общим доступом** (Центр мережевих підключень і спільного доступу) або на робочому столі Windows торкніться та утримуйте піктограму стану мережі, після цього натисніть **Открыть "Центр управления сетями и общим доступом"** (Відкрити "Центр мереж і спільного доступу"). Торкніться елемента **Создание и настройка нового подключения или сети** (Настроїти нове підключення або мережу). З'явиться список параметрів, з якого можна буде вибрати пошук мережі та підключення до неї вручну або створити нове підключення.
- **4.** Дотримуйтеся вказівок на екрані, щоб завершити встановлення підключення.

Установивши підключення, натисніть піктограму стану мережі в області повідомлень (з правого боку панелі завдань), щоб перевірити назву та стан підключення.

 $\mathbb{R}^n$  примітка. Функціональний діапазон (наскільки далеко передаються сигнали безпроводового зв'язку) залежить від реалізації WLAN, безпроводового маршрутизатора та впливу інших електронних пристроїв або структурних перешкод, таких як стіни й підлога.

#### **Використання бездротових пристроїв Bluetooth**

Пристрій Bluetooth забезпечує безпроводовий зв'язок ближньої дії, що замінює фізичні кабельні підключення, за допомогою яких традиційно з'єднують електронні пристрої, наприклад:

- комп'ютери (настільні комп'ютери, портативні комп'ютери, КПК);
- телефони (стільникові, бездротові, смартфони);
- пристрої обробки зображень (принтер, камера);
- аудіопристрої (динаміки, навушники);
- миша.

Пристрої Bluetooth забезпечують однорангові з'єднання, що дають змогу налаштовувати персональну локальну мережу (PAN) із пристроїв Bluetooth. Щоб отримати відомості про настроювання й використання пристроїв Bluetooth, див. довідку програмного забезпечення Bluetooth.

## **Використання мобільного широкосмугового зв'язку HP (лише в деяких моделях)**

Модуль мобільного широкосмугового зв'язку HP дозволяє планшету використовувати мережі WWAN для отримання розширеного доступу до Інтернету в порівнянні з мережами WLAN. Для використання мобільного широкосмугового модуля HP потрібен постачальник мережних послуг (*оператор мобільної мережі*), який здебільшого є оператором стільникової телефонної мережі. Покриття мобільного широкосмугового зв'язку HP відповідає голосовому покриттю стільникового зв'язку.

Якщо на планшеті наявний мобільний широкосмуговий зв'язок HP, його також оснащено системою глобального позиціонування (GPS). Супутники GPS передають дані про місцеположення, швидкість і напрямок на системи, оснащені приймачами GPS.

Використовуючи послуги оператора мобільної мережі, мобільний широкосмуговий зв'язок HP забезпечує підключення до Інтернету, можливість надсилати листи електронною поштою чи підключатися до корпоративної мережі, коли ви перебуваєте в дорозі чи поза межами дії точок доступу Wi-Fi.

HP підтримує наведені нижче технології.

- <span id="page-25-0"></span>● HSPA (технологія високошвидкісної мобільної передачі даних), що забезпечує доступ до мереж на основі телекомунікаційного стандарту глобальної системи мобільного зв'язку (GSM).
- EV-DO (стандарт безпроводової передачі даних), що забезпечує доступ до мереж, які базуються на телекомунікаційному стандарті множинного доступу з кодовим розділенням (CDMA).
- LTE (Long Term Evolution), що забезпечує доступ до мереж, які підтримують технологію LTE.

Знайдіть серійний номер модуля мобільного широкосмугового зв'язку HP, оскільки він потрібен для активації відповідної послуги.

Деякі оператори мобільних мереж вимагають використання модуля ідентифікації абонента (SIM). Модуль SIM містить вашу основну інформацію, таку як PIN (особистий ідентифікаційний номер), а також відомості про мережу. Деякі планшети мають попередньо встановлений модуль SIM. Якщо модуль SIM не встановлено, він може надаватися з інформацією щодо мобільного широкосмугового зв'язку HP для планшета або ваш оператор мобільної мережі може надавати його окремо.

Указівки з установлення та виймання модуля SIM див. у розділі Вставлення та виймання micro SIMкартки або картки microSD на сторінці 18 цієї глави.

Інформацію про мобільний широкосмуговий зв'язок HP та активацію служби з потрібним оператором мобільної мережі див. у відомостях про відповідний модуль HP для планшета.

#### **Вставлення та виймання micro SIM-картки або картки microSD**

- **ПОПЕРЕДЖЕННЯ.** Щоб запобігти пошкодженню рознімів, не прикладайте значних зусиль під час вставлення micro SIM-картки або картки microSD.
- **УВАГА!** Компанія HP рекомендує доручати вставлення та виймання micro SIM-картки або картки microSD службі HP з інтеграції користувацьких компонентів (CIS), уповноваженому постачальнику послуг HP або учаснику програми HP з самостійного технічного обслуговування. Обмежена гарантія на виріб не поширюється на пошкодження, спричинені клієнтом під час виймання планшета з кейса. Компанія HP вимагає доручати всі операції з технічного обслуговування службі HP з інтеграції користувацьких компонентів (CIS), уповноваженому постачальнику послуг HP або учаснику програми HP з самостійного технічного обслуговування.

Щоб вставити або вийняти micro SIM-картку або картку microSD, виконайте подані нижче дії.

- $\mathbb{F}$  **пРИМІТКА.** Щоб переглянути відео про зняття та заміну футляра планшета, виберіть посилання <http://www.hp.com/go/sml>.
	- **1.** Завершіть роботу планшета.
	- **2.** Відключіть усі зовнішні пристрої, підключені до планшета.
	- **3.** Від'єднайте кабель живлення від розетки змінного струму.

**4.** Вийміть чотири верхні гвинти **(1)**, а потім вийміть вісім гвинтів з нижньої панелі та з боків жорсткого кейса **(2)**. Два гвинти з нижньої панелі знаходяться у нижній кришці вводу/виводу.

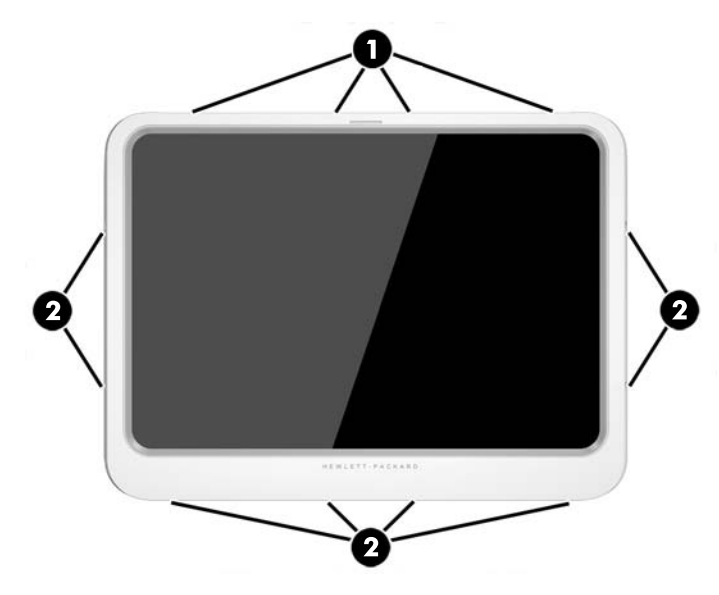

**5.** Обережно підніміть краї верхньої панелі жорсткого кейса, а потім підніміть її повністю.

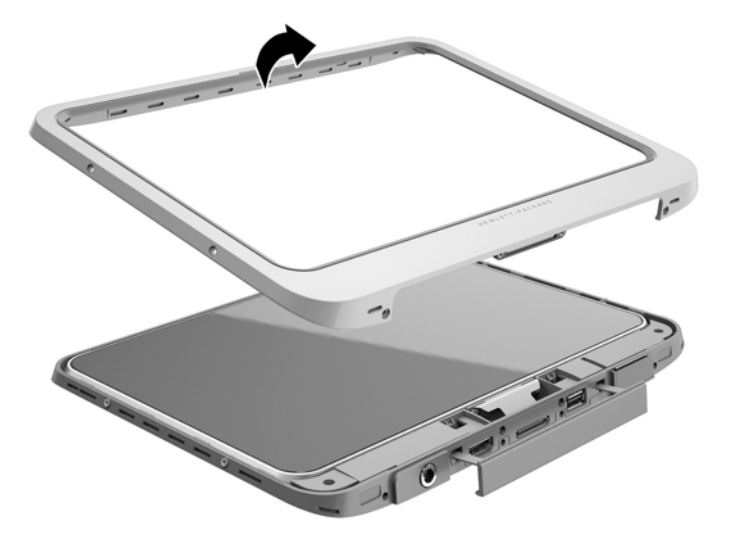

**6.** Трохи підніміть верхню частину планшета та вийміть пристрій із кейса.

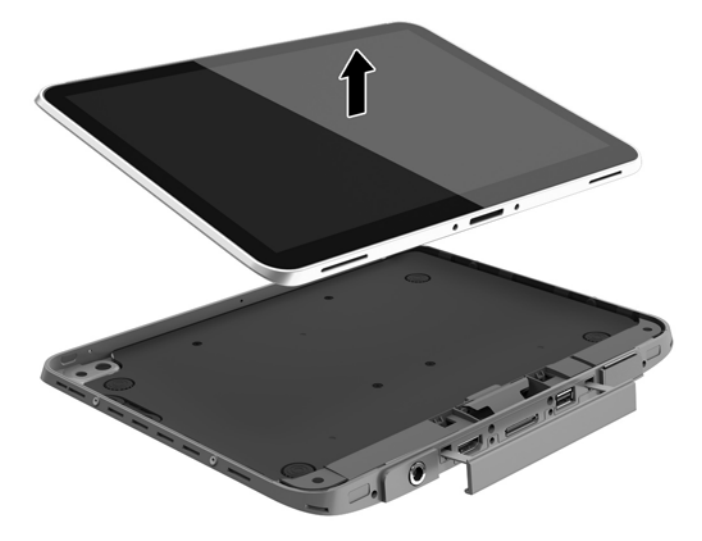

- **7.** Вставте кінець скріпки для паперу в отвір для відкривання дверцят доступу **(1)**.
- **8.** Обережно натисніть на скріпку, щоб розблокувати дверцята доступу **(2)**, а потім відкрийте їх.
- **9.** Вставте micro SIM-картку в гніздо SIM-картки **(3)** або картку microSD в пристрій для читання карток microSD. Натисніть на неї, щоб вона сіла на місце.

— або $-$ 

Вивільніть micro SIM-картку або картку microSD, натиснувши на неї. Після цього витягніть її.

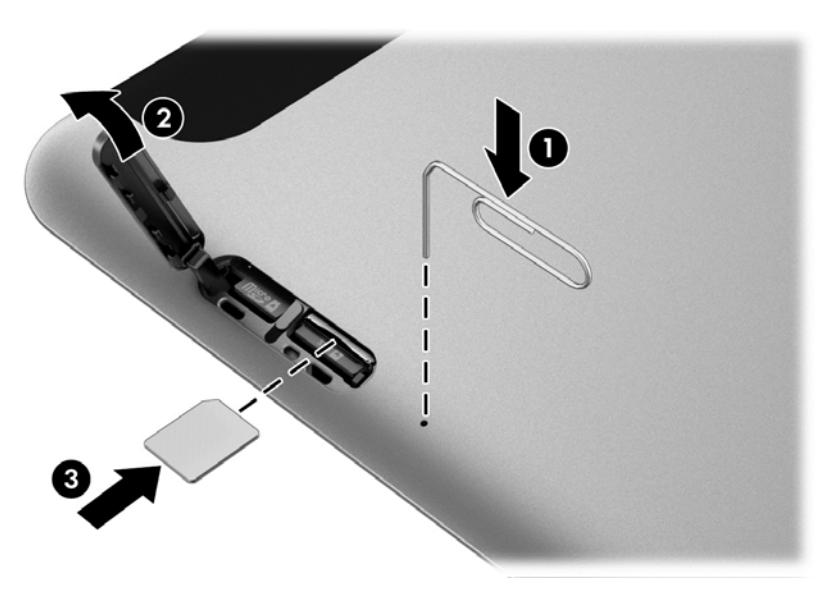

**10.** Встановіть на місце дверну петлю **(1)** та закрийте дверцята доступу **(2)**.

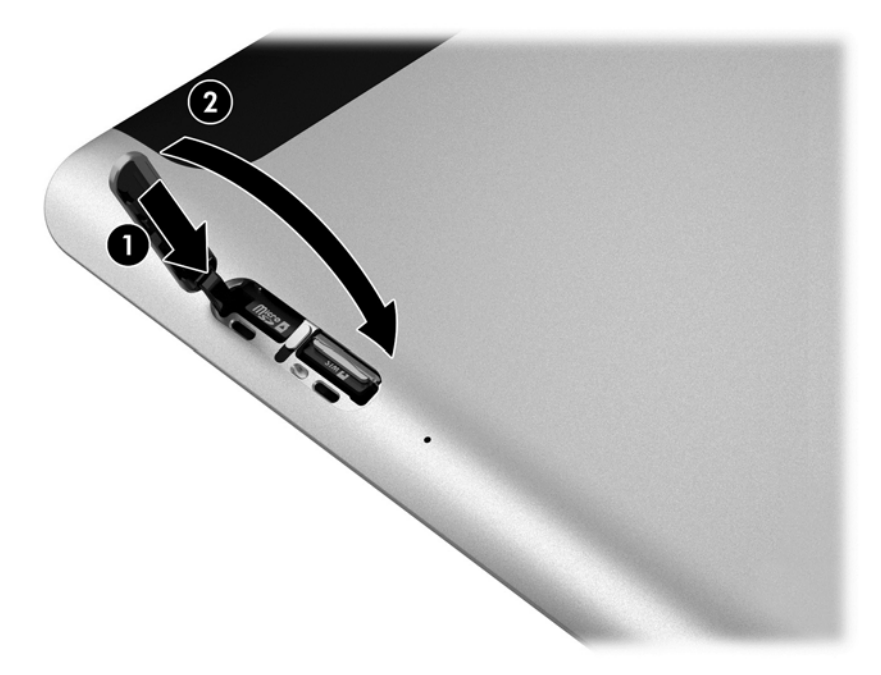

**11.** Вставте планшет у нижню панель жорсткого кейсу, переконавшись, що рознім для живлення на кейсі співпадає з рознімом живлення планшета. Переконайтеся, що краї планшета співпадають з краями нижньої панелі чохла.

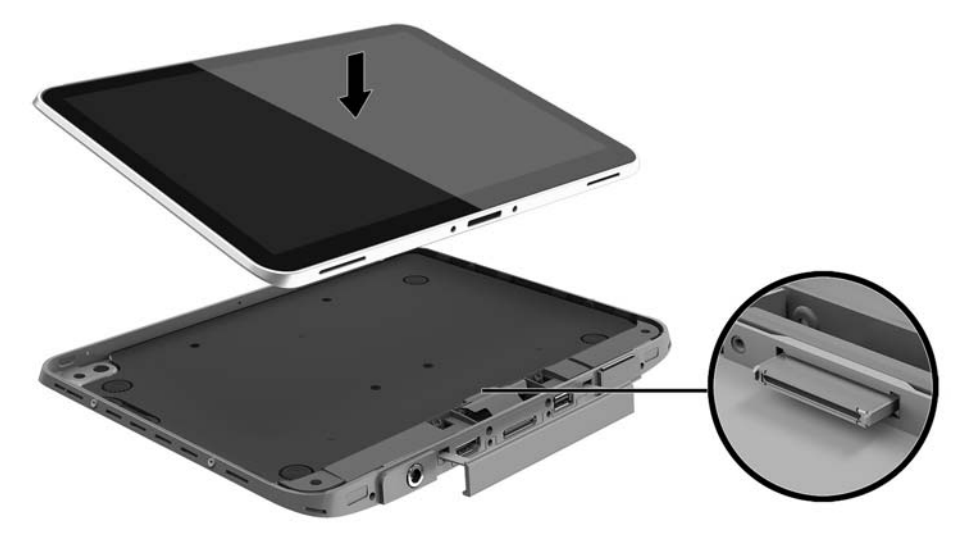

- **12.** Починаючи з верхнього краю **(1)**, злегка натисніть на верхню панель кейсу, розмістивши її над нижньою, аж поки вона не займе правильне положення **(2)**. Переверніть планшет та натисніть на нижню панель чохла, щоб переконатися у тому, що вони надійно з'єднані.
	- **ПРИМІТКА.** Переконайтеся, що кнопка живлення співпадає з отвором.

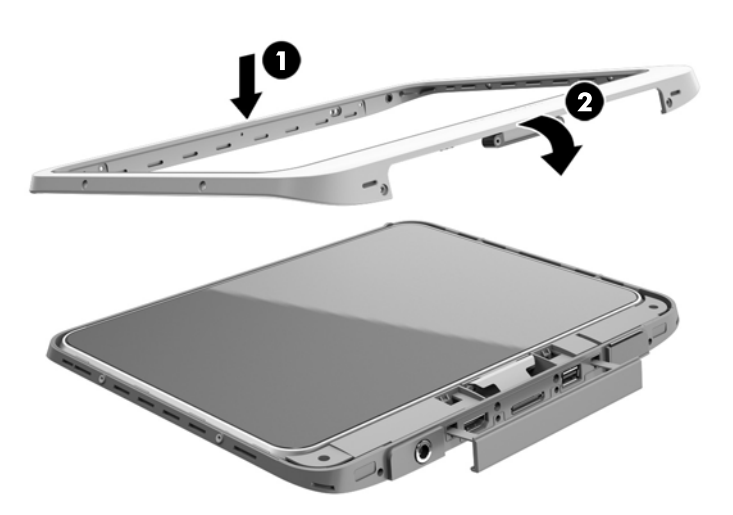

- **13.** Вставте й частково закрутіть 12 гвинтів у порядку, показаному на наступному малюнку. Надійно закрутіть гвинти.
- **ПОПЕРЕДЖЕННЯ.** Надмірно сильне закручування гвинтів може збільшити вірогідність потрапляння води та пилу у планшет.

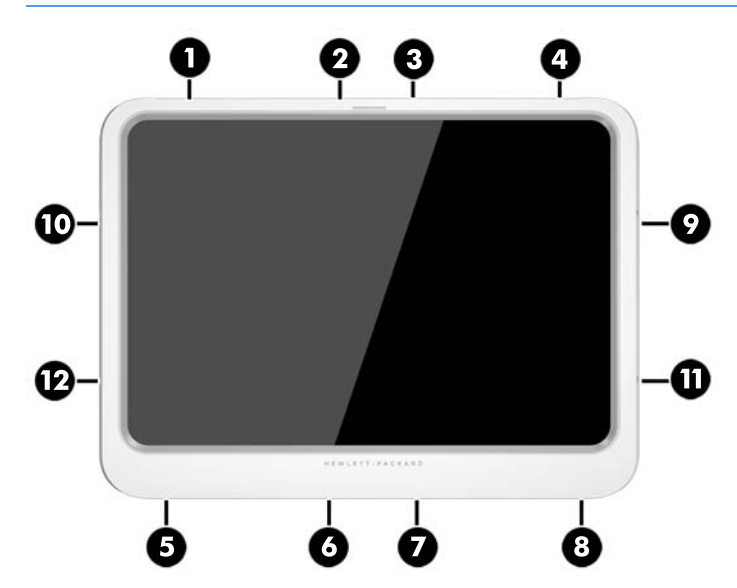

- **14.** Підключіть знову зовнішнє живлення.
- **15.** Підключіть знову зовнішні пристрої.
- **16.** Увімкніть планшет.

# <span id="page-30-0"></span>**4 Навігація за допомогою жестів**

Планшет підтримує навігацію за допомогою жестів на сенсорному екрані.

## **Використання рухів на сенсорному екрані**

Можна керувати елементами на сенсорному екрані безпосередньо за допомогою пальців.

#### **Проведення одним пальцем**

Проведення одним пальцем зазвичай використовується для плавного або звичайного прокручування списків і сторінок, але його можна використовувати також для інших дій (наприклад, для переміщення об'єкта).

- Шоб переміститися екраном, легко проведіть одним пальцем уздовж екрана в потрібному напрямку.
- **ПРИМІТКА.** Коли на початковому екрані відображається багато застосунків, можна провести пальцем, щоб перемістити екран ліворуч або праворуч.
- Щоб перемістити об'єкт, натисніть і утримуйте його та переміщуйте в потрібному напрямку.

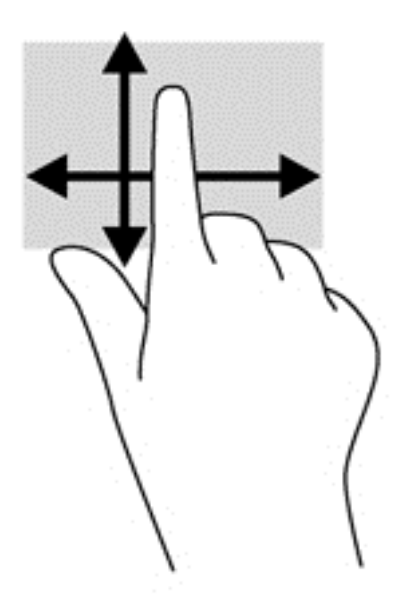

#### <span id="page-31-0"></span>**Дотик**

Щоб вибрати елемент на екрані, скористайтеся функцією дотику.

- Щоб зробити вибір, одним пальцем торкніться об'єкта на екрані. Двічі торкніться елемента, щоб відкрити його.
- **ПРИМІТКА.** Торкніться пальцем об'єкта й утримуйте його, щоб відкрити вікно довідки, у якому подаються відомості про цей елемент.

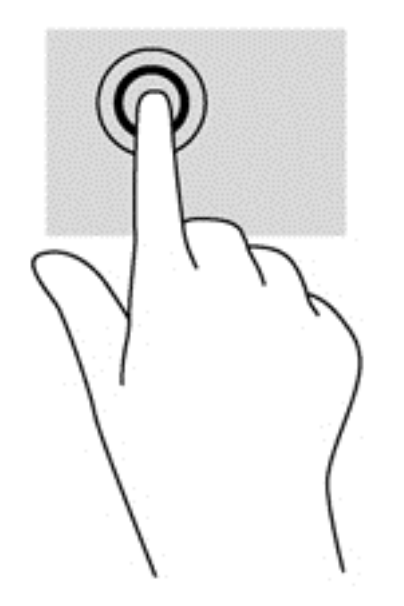

#### **Прокручування**

Прокручування зручно використовувати для переміщення сторінкою або зображенням угору, униз, праворуч або ліворуч.

● Розмістіть на сенсорному екрані два пальці поруч і проведіть ними вгору, униз, вліво чи вправо.

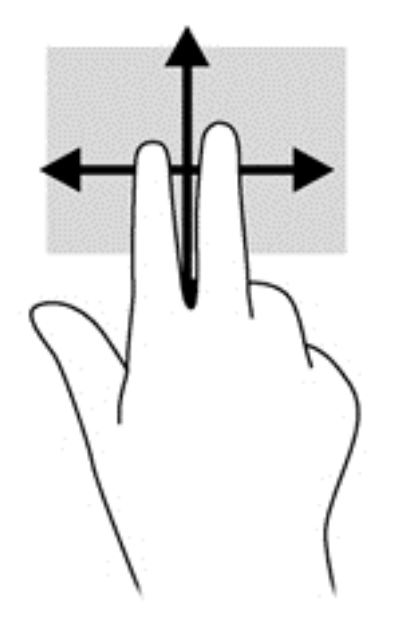

#### <span id="page-32-0"></span>**Масштабування двома пальцями**

Зводячи або розводячи два пальці, можна масштабувати зображення й текст.

- Щоб збільшити масштаб, покладіть на дисплей два пальці поруч, а потім розведіть їх.
- Щоб зменшити масштаб, покладіть два пальці на відстані один від одного, а потім зведіть їх.

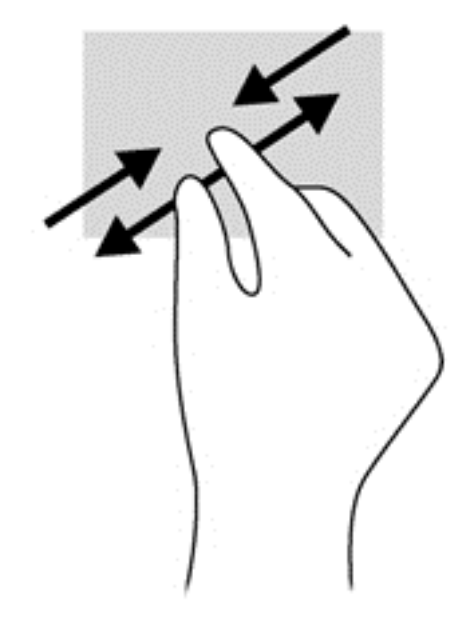

#### **Дотик двома пальцями**

Натискання двома пальцями дозволяє вибирати пункти меню для об'єкта на екрані.

- **ПРИМІТКА.** Натискання двома пальцями призначене для виконання тих самих дій, що й натискання правої кнопки миші.
	- Розташуйте два пальці в зоні сенсорної панелі й натисніть, щоб відкрити меню параметрів для вибраного об'єкта.

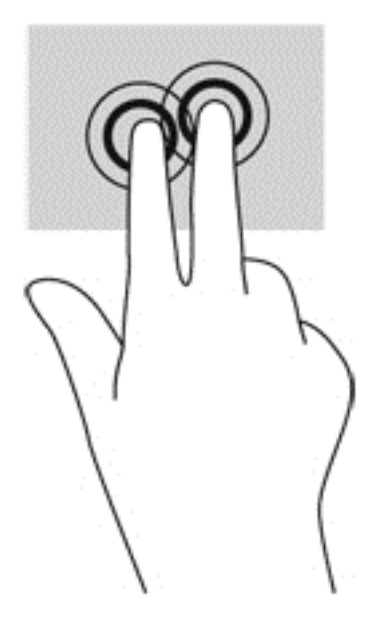

#### <span id="page-33-0"></span>**Повертання (лише в деяких моделях)**

Функція повертання дає змогу повертати елементи, наприклад фотографії.

- Розмістіть указівний палець лівої руки на об'єкті, який слід повернути. Потім проведіть по дузі вказівним пальцем правої руки із положення "12 годин" у положення "3 години". Для повертання у зворотному напрямку переміщуйте вказівний палець із положення "3 години" в положення "12 годин".
- $\tilde{\mathbb{B}}$  <mark>примітка.</mark> Функція повертання передбачена для спеціальних застосунків, у яких можна маніпулювати об'єктами чи зображеннями. Функція повертання доступна не для всіх застосунків.

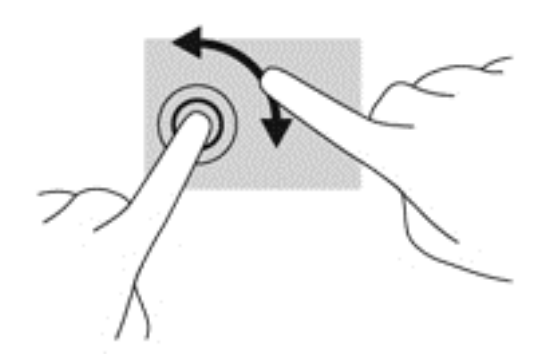

#### **Рухи проведення від краю**

Рухи проведення від краю дають змогу отримати доступ до панелей інструментів на комп'ютері для виконання таких завдань, як зміна параметрів і пошук або використання програм.

#### **Рух проведення від правого краю**

Рух проведення від правого краю відкриває доступ до ключових кнопок, які дозволяють виконувати пошук, ділитися, запускати застосунки, отримувати доступ до пристроїв або змінювати параметри.

Щоб відобразити ключові кнопки, злегка проведіть пальцем від правого краю.

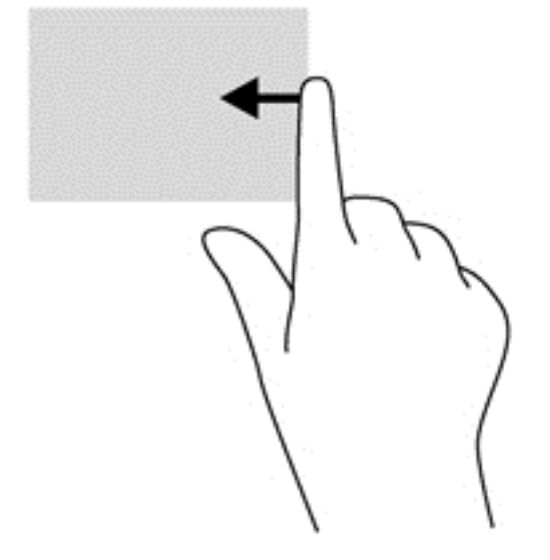

#### <span id="page-34-0"></span>**Рух проведення від лівого краю**

За допомогою проведення від лівого краю можна відобразити всі відкриті програми, щоб швидко переключатися між ними.

● Для переходу між програмами проведіть пальцем від лівого краю. Щоб відобразити всі відкриті програми, не відриваючи пальця, проведіть ним назад до лівого краю.

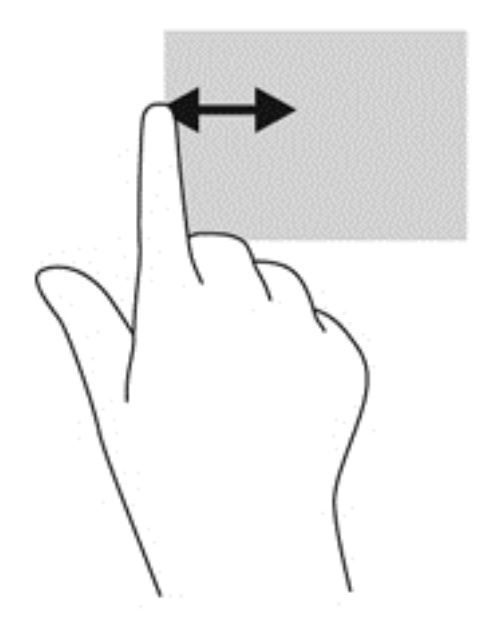

#### **Проведення від верхнього краю**

За допомогою проведення пальцем від правого краю можна відкрити список команд, які дають змогу налаштовувати програми.

Легко проведіть пальцем від верхнього краю сенсорної панелі, щоб відобразити список команд.

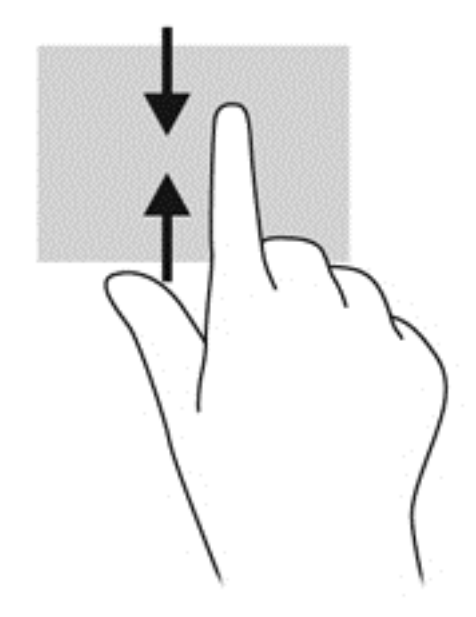

## <span id="page-35-0"></span>**Використання екранної клавіатури**

Можливо, вам знадобиться ввести дані у відповідному полі. Це потрібно, коли ви налаштовуєте конфігурацію бездротової мережі, вказуєте розташування звіту або хочете ввійти в облікові записи користувача на інтернет-сайтах. Планшет оснащено екранною клавіатурою, яка відображається, коли вам необхідно ввести такі відомості в полях даних.

**1.** Щоб відобразити клавіатуру на початковому екрані, торкніться першого поля даних. Після цього клавіатуру буде виведено на екран.

 $-\rho$ або $-\rho$ 

Щоб відобразити клавіатуру на робочому столі Windows, торкніться піктограми клавіатури у навігаційному полі (правий край панелі завдань).

- **2.** Торкайтеся кожного символу, доки не введете все ім'я або слово в полі даних.
- **ПРИМІТКА.** У верхній частині клавіатури можуть відображатися варіанти слів. Якщо відобразиться потрібне слово, торкніться його, щоб вибрати.
- **3.** Торкніться enter на клавіатурі.

Для того, щоб змінити параметри екранної клавіатури:

- **1.** Проведіть пальцем у напрямку від правого краю панелі сенсорного екрана, щоб відобразити ключові кнопки, після чого виберіть **Параметры** (Настройки).
- **2.** Виберіть **Изменение параметров компьютера** (Змінити настройки ПК), потім виберіть **Компьютер и устройства** (Комп'ютери та пристрої), а потім – **Ввод** (Введення) та дотримуйтеся вказівок на екрані.

## **Використання цифрового олівця (не входить до комплекту постачання)**

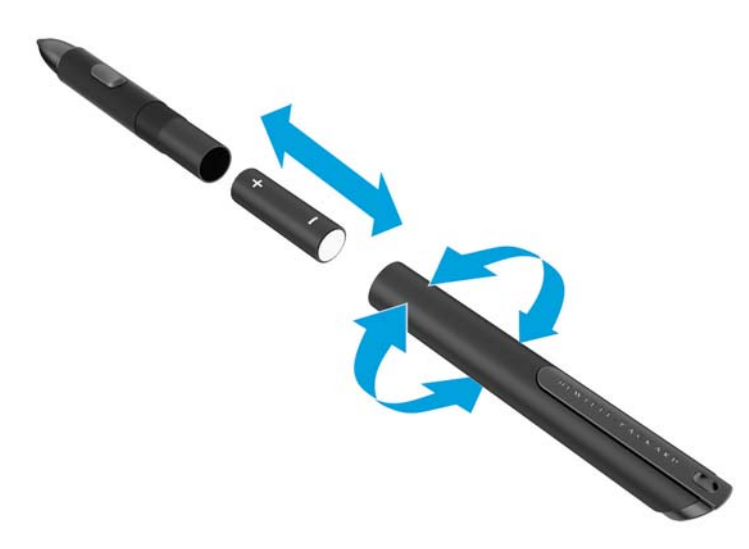

Щоб вставити батарею в олівець, виконайте наведені нижче дії.

- **1.** Розкрутіть олівець, щоб розібрати його.
- **2.** Вийміть стару батарею та утилізуйте її належним чином.
- **3.** Встановіть нову батарею.
- **4.** Обережно зберіть олівець.
- **5.** Зачекайте 2 секунди доки олівець відкалібрується автоматично.
- **ПРИМІТКА.** Натискання на кінчик олівця, протягом 2-секундного циклу калібрування, робить цей процес недійсним і вимагає повторного калібрування олівця.

Тепер цифровий олівець можна використовувати з планшетом. Щоб написати текст або вибрати елемент на екрані, просто злегка торкніться екрана кінчиком олівця.

Якщо потрібно виконати дії правої кнопки миші, під час вибору елемента на екрані натисніть кнопку збоку на олівці.

Цифровий олівець має притаманну чутливість до сили натиску, тому можна створити більш жирний шрифт, потужніше натиснувши на екран за допомогою цифрового олівця. Чутливість до сили натиску може не підключатися чи не підтримуватися, в залежності від застосунку чи програми, що використовуються.

Щоб змінити такі настройки олівця, як чутливість, виконайте наведені нижче дії.

- **1.** Проведіть пальцем від правого краю сенсорного екрана, щоб відобразити ключові кнопки.
- **2.** Виберіть **Параметры** (Настройки) і виберіть **Панель управления** (Панель керування).
- **3.** Торкніться **Перо и сенсорный ввод** (Перо та дотики) і дотримуйтеся вказівок на екрані.

**ПРИМІТКА.** Відомості щодо дотримання законодавства та техніки безпеки див. у розділі *Зауваження щодо дотримання законодавства, правил техніки безпеки та охорони довкілля* на планшеті HP. На початковому екрані виберіть програму **Hewlett-Packard**, а потім – **Документація HP**.

# **5 Вимкнення та увімкнення фільтра HP Unified Write Filter (UWF)**

UWF захищає фізичні носії для зберігання даних від несанкціонованих спроб запису. Перш ніж внести зміни на панелі керування, потрібно вимкнути фільтр UWF. Після внесення змін потрібно повторно знову ввімкнути UWF для захисту комп'ютера.

У наведеній нижче таблиці описано два способи вимкнення й увімкнення UWF.

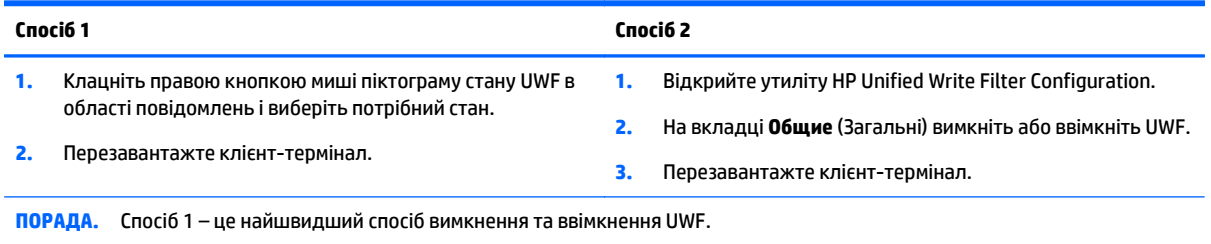

Додаткові відомості про використання фільтра запису див. у посібнику *Windows Embedded 8.1 Industry Pro для клієнт-терміналів HP – Посібник адміністратора*. Перейдіть за посиланням <http://www.hp.com/support> і виберіть свою країну. Виберіть модель, відкрийте розділ **Драйверы и материалы для загрузки** (Драйвери та матеріали для завантаження) та дотримуйтеся вказівок на екрані.

#### **ПОПЕРЕДЖЕННЯ.** Компанія HP наполегливо рекомендує належним чином використовувати фільтр запису під час стандартної роботи клієнт-терміналів. Використання належним чином передбачає постійне увімкнення UWF під час роботи стандартного користувача (не адміністратора), та лише тимчасове вимкнення фільтра адміністраторами для внесення необхідних змін і виконання оновлень системи. Адміністратори мусять вмикати фільтр, щойно оновлення буде виконано.

Крім цього, компанія HP не рекомендує вмикати функцію "Файл подкачки Windows" (Файл підкачки Windows), якщо систему не оснащено флеш-пам'яттю, об'єм якої достатній для підтримки великих обсягів записувань, які здійснюються за допомогою цієї функції. Використання функції "Файл подкачки Windows" (Файл підкачки Windows) із дисками недостатнього об'єму призведе до їх передчасного зношення, зниження продуктивності та скорочення терміну служби клієнт-термінала.

Якщо вам потрібно використовувати клієнт-термінали у нестандартний спосіб, зверніться у службу підтримки компанії HP, щоб переконатися, що ресурси клієнт-терміналів налаштовано належним чином.

# **6 Докладний опис функцій**

Планшет має наступне обладнання:

- вбудовані динаміки;
- вбудовані мікрофони;
- вбудовану веб-камеру;
- сканер штрих-коду (лише в деяких моделях);
- мультимедійні кнопки або клавіші.

 $\tilde{\mathbb{B}}$  <mark>пРИМІТКА.</mark> Кришка вводу/виводу на нижній панелі планшета надає доступ до мультимедійних портів. Не використовуйте цю кришку як ручку.

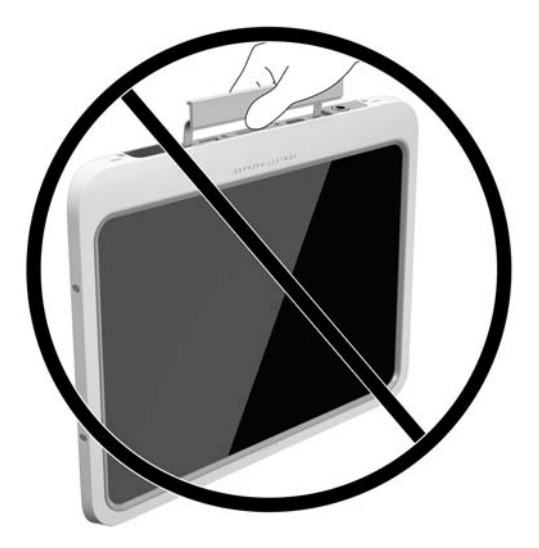

### **Аудіо**

За допомогою цього планшета можна завантажувати та прослуховувати музику, відтворювати потоковий аудіоконтент з Інтернету (включно з радіотрансляціями), робити звукозаписи та накладання звуку на відеозаписи для створення мультимедійних композицій. Щоб отримати більшу насолоду від прослуховування, підключіть зовнішні аудіопристрої, такі як динаміки чи навушники.

#### **Підключення динаміків**

З пристроєм можна використовувати динаміки з дротовим підключенням, під'єднавши їх до порту USB чи гнізда аудіовиходу (навушники)/гнізда аудіовходу (мікрофон) на планшеті або пристрої стаціонарного підключення.

Щоб підключити бездротові динаміки до планшета, дотримуйтеся вказівок виробника. Відомості щодо підключення до планшета високоякісних динаміків див. у розділі [Налаштування](#page-41-0) аудіофункцій для HDMI на [сторінці](#page-41-0) 34. Перш ніж підключати аудіопристрої, відрегулюйте рівень гучності.

#### <span id="page-39-0"></span>**Регулювання рівня гучності**

**/ УВАГА!** Для зменшення ризику травмування перед підключенням навушників, міні-навушників або гарнітури слід відрегулювати гучність. Додаткову інформацію з технічної безпеки див. у розділі *Зауваження щодо дотримання законодавства, правил техніки безпеки та охорони довкілля*. Щоб переглянути цей посібник, на початковому екрані виберіть програму **Hewlett-Packard**, а потім – **Документація HP**.

Гучність регулюється за допомогою кнопок регулювання гучності на задній панелі планшета.

**ПРИМІТКА.** Гучність можна регулювати за допомогою операційної системи та деяких програм.

#### **Підключення навушників і мікрофона**

**УВАГА!** Для зменшення ризику травмування перед підключенням навушників, міні-навушників або гарнітури слід знизити гучність. Додаткову інформацію з технічної безпеки див. у розділі *Зауваження щодо дотримання законодавства, правил техніки безпеки та охорони довкілля*. Щоб переглянути цей посібник, на початковому екрані виберіть програму **Hewlett-Packard**, а потім – **Документація HP**.

Проводові навушники або гарнітуру можна під'єднати до комбінованого гнізда аудіовиходу (навушники)/аудіовходу (мікрофон) на планшеті. У продажу доступні гарнітури із вбудованим мікрофоном.

Цей планшет сумісний лише з вертикальними 6,3 мм гніздами для навушників.

Для підключення *бездротових* навушників або гарнітури до планшета виконуйте вказівки виробника.

**ПРИМІТКА.** Якщо аудіофункції не працюють належним чином, зверніться до розділу пошуку та усунення несправностей у посібнику користувача.

#### **Перевірка аудіофункцій на планшеті**

 $\mathbb{R}^n$  примітка. Для покращення якості записування промовляйте безпосередньо в мікрофон і записуйте звук за відсутності фонового шуму.

Щоб перевірити аудіофункції планшета, виконайте наведені нижче дії.

- **1.** Проведіть пальцем у напрямку від правого краю панелі сенсорного екрана, щоб відобразити ключові кнопки, потім виберіть **Поиск** (Пошук) і торкніться вікна пошуку.
- **2.** У вікні пошуку введіть п і виберіть елемент **Панель управления** (Панель керування).
- **3.** Виберіть **Оборудование и звук** (Обладнання та звук), а потім **Звук**.

Коли відкриється вікно "Звук", торкніться вкладки **Звуки**. На вкладці **Программные события** (Програмні події) виберіть будь-яку звукову подію, наприклад гудок або звукове попередження, після чого торкніться кнопки **Проверка** (Перевірка). Звук має відтворюватися через динаміки чи під'єднані навушники.

Щоб перевірити функції запису на планшеті, виконайте наведені нижче дії.

- **1.** Проведіть пальцем у напрямку від правого краю панелі сенсорного екрана, щоб відобразити ключові кнопки, потім виберіть **Поиск** (Пошук) і торкніться вікна пошуку.
- **2.** У вікні пошуку введіть зв і виберіть елемент **Звукозапись** (Звукозаписувач).
- **3.** Торкніться елемента **Начать запись** (Почати запис) і говоріть у мікрофон.
- <span id="page-40-0"></span>**4.** Збережіть файл на робочому столі Windows.
- **5.** Запустіть мультимедійну програму та відтворіть запис.

Щоб перевірити або змінити параметри аудіо на планшеті, виконайте наведені нижче дії.

- **1.** Проведіть пальцем у напрямку від правого краю панелі сенсорного екрана, щоб відобразити ключові кнопки, потім виберіть **Поиск** (Пошук) і торкніться вікна пошуку.
- **2.** У вікні пошуку введіть п і виберіть елемент **Панель управления** (Панель керування).
- **3.** Виберіть **Оборудование и звук** (Обладнання та звук), а потім **Звук**.

### **Веб-камера**

Ваш планшет має дві вбудовані веб-камери. За допомогою попередньо встановленого програмного забезпечення можна використовувати веб-камеру для створення фотографій чи запису відео. Фотографію або відеозапис можна попередньо переглянути та зберегти.

Програмне забезпечення веб-камери дає змогу експериментувати з такими функціями:

- записування та обмін відео;
- трансляція відео за допомогою програм обміну миттєвими повідомленнями;
- створення фотографій.

Для отримання найкращих результатів тримайте планшет обома руками.

Щоб отримати відомості про використання веб-камери, перейдіть до розділу довідки відповідної програми.

### **Відео**

Цей планшет HP є потужним відеопристроєм, на якому можна дивитися потокове відео з улюблених веб-сайтів або завантажувати ролики та фільми для перегляду без підключення до мережі.

Щоб отримати більше задоволення від перегляду, під'єднайте до відеопорту планшета зовнішній монітор, проектор або телевізор. Цей планшет обладнано портом мультимедійного інтерфейсу високої чіткості зображення (HDMI), через який можна підключити монітор або телевізор високої чіткості.

**ВАЖЛИВО.** Перевірте, щоб зовнішній пристрій було підключено правильним кабелем до потрібного порту планшета. Якщо у вас виникли запитання, ознайомтеся з інструкціями виробника пристрою.

**ПРИМІТКА.** Відомості про відеопорти, якими обладнано планшет, див. у розділі [Знайомство](#page-11-0) з [планшетом](#page-11-0) на сторінці 4.

#### **HDMI**

Порт HDMI дає змогу підключити планшет до додаткового відео- або аудіопристрою, наприклад, до монітора з високою чіткістю зображення або будь-якого сумісного цифрового чи аудіокомпонента.

**ПРИМІТКА.** Для передавання відео- або аудіосигналу через порт HDMI потрібен кабель HDMI (не входить у комплект постачання).

До порту HDMI на планшеті можна підключити лише один пристрій HDMI. Інформація, що відображається на екрані планшета, може одночасно відображатися на пристрої HDMI.

Щоб підключити відео- або аудіопристрій до порту HDMI, виконайте наведені нижче дії.

<span id="page-41-0"></span>**1.** Відкривши кришку вводу/виводу на нижній панелі планшета, під'єднайте один кінець кабелю HDMI до порту HDMI на планшеті.

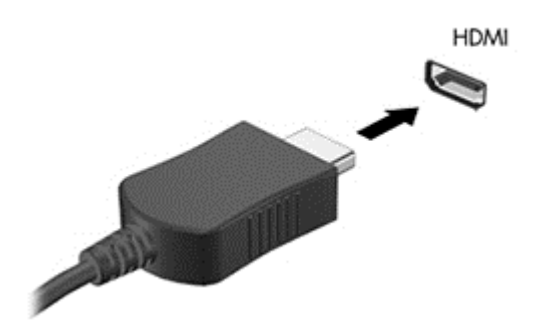

- **2.** Підключіть інший кінець кабелю до відеопристрою.
- **3.** Ви можете переключатися між 4 режимами виведення зображення на екран.
	- **Тільки екран ПК:** перегляд зображення лише на екрані планшета.
	- **Дублювання:** одночасне виведення зображення на екрани планшета й зовнішнього пристрою.
	- **Розширення:** розширення зображення на екрани планшета й зовнішнього пристрою.
	- **Тільки додатковий екран:** перегляд зображення з екрана комп'ютера лише на зовнішньому пристрої.
	- **ПРИМІТКА.** Щоб отримати найкращі результати (особливо якщо вибрано режим "Розширення"), відкоригуйте роздільну здатність екрана зовнішнього пристрою, виконавши наведені нижче дії. З початкового екрана перейдіть до панелі керування, а потім виберіть **Панель управления** (Панель керування) зі списку програм. Виберіть **Вид и персонализация** (Вигляд і персоналізація). На вкладці **Дисплей** виберіть **Настройка разрешения экрана** (Настроїти роздільну здатність екрана).

#### **Налаштування аудіофункцій для HDMI**

Щоб налаштувати аудіофункції для HDMI, спочатку під'єднайте до порту HDMI на планшеті аудіо- або відеопристрій, наприклад, монітор із високою чіткістю зображення. Після цього налаштуйте пристрій для відтворення звуку за промовчанням, виконавши наведені нижче дії.

- **1.** З робочого столу Windows клацніть правою кнопкою миші піктограму **Динамики** (Динаміки) в області сповіщень (праворуч на панелі завдань), а потім виберіть **Устройства воспроизведения** (Пристрої відтворення).
- **2.** На вкладці "Відтворення" виберіть **Цифровой выход** (Цифровий вихід) або **Цифровое устройство вывода** (HDMI) (Цифровий пристрій виводу (HDMI)).
- **3.** Натисніть **По умолчанию** (Установити за промовчанням), а потім **OK**.

Щоб знову вивести звук на динаміки планшета, виконайте ці дії.

- **1.** З робочого столу Windows клацніть правою кнопкою миші піктограму **Динамики** (Динаміки) в області сповіщень (праворуч на панелі завдань), а потім виберіть **Устройства воспроизведения** (Пристрої відтворення).
- **2.** На вкладці "Відтворення" виберіть **Динамики** (Динаміки).
- **3.** Натисніть **По умолчанию** (Установити за промовчанням), а потім **OK**.

### **Сканер штрих-кодів (лише для окремих моделей)**

Використання сканера штрих-кодів

- **1.** Відкрийте утиліту для читання штрих-кодів (не входить до комплекту постачання), яку інстальовано на планшеті.
- **2.** Натисніть та утримуйте одну із кнопок сканера та спрямуйте промінь на штрих-код.
- **3.** Хрестиком позначено центр поля огляду, а червоними крапками межі. Переконайтеся, що промінь сканера охоплює весь код.
- **ПОРАДА.** Щоб отримати найкращі результати, слід надійно утримувати планшет обома руками та розташовувати об'єктив сканера на відстані 152,4–177,8 мм від коду.

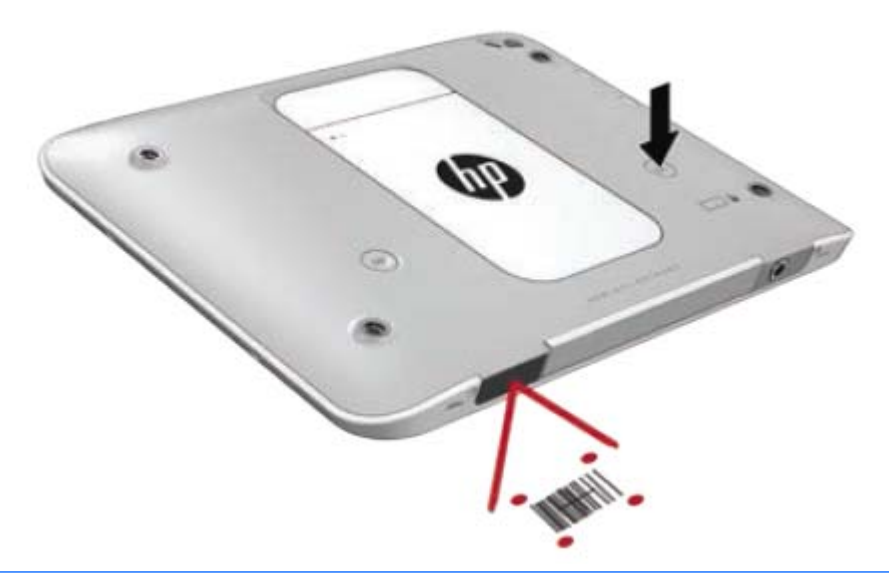

- **УВАГА!** Не дивіться на промінь сканера через збільшувальні пристрої, розташовані ближче за 100 мм. Це може призвести до травмування очей.
- **4.** Після успішного сканування відобразиться зелена крапка
- **ПРИМІТКА.** Додаткові відомості про програмування сканера штрих-кодів див. на веб-сторінці [http://www.datalogic.com/.](http://www.datalogic.com/)

#### **Налаштування повернення каретки**

Щоб налаштувати сканер штрих-кодів на вставлення символу повернення каретки після відсканованого штрих-коду, виконайте такі дії:

**1.** Відскануйте наведений нижче QR-код, щоб відкрити режим програмування.

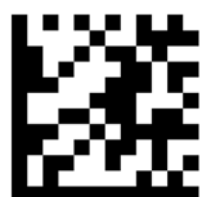

**2.** Відскануйте наведений нижче QR-код.

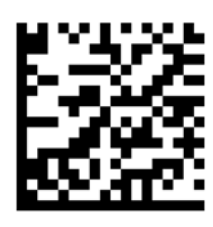

**3.** Відскануйте наведений нижче QR-код, щоб вийти з режиму програмування.

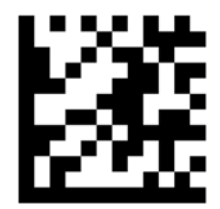

Сканер штрих-кодів вставлятиме повернення каретки після кожного відсканованого штрих-коду, доки ви не повторите попередню процедуру або відновите параметри за замовчуванням (див. розділ Відновлення параметрів за [замовчуванням](#page-44-0) на сторінці 37).

#### **Налаштування гучності сканера штрих-кодів**

Планшет постачається з вимкнутими звуком і гучністю сканера штрих-кодів.

Щоб увімкнути звук і відрегулювати рівень гучності:, виконайте такі дії:

**1.** Відскануйте наведений нижче QR-код, щоб відкрити режим програмування.

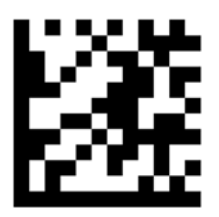

- **2.** Відскануйте один із таких QR-кодів:
	- щоб установити низький рівень гучності:

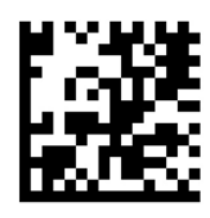

● щоб установити середній рівень гучності:

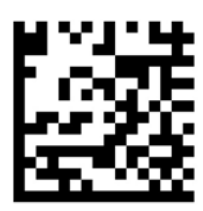

<span id="page-44-0"></span>● щоб установити високий рівень гучності:

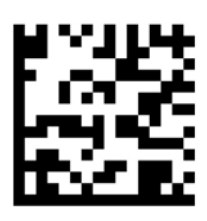

● щоб вимкнути гучність:

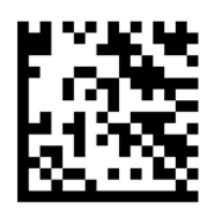

**3.** Відскануйте наведений нижче QR-код, щоб вийти з режиму програмування.

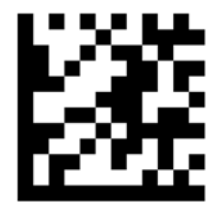

#### **Відновлення параметрів за замовчуванням**

Щоб відновити вихідні параметри сканера штрих-кодів, виконайте такі дії:

**1.** Відскануйте наведений нижче QR-код, щоб відкрити режим програмування.

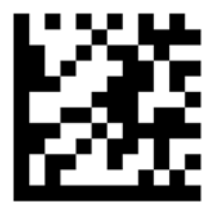

**2.** Відскануйте наведений нижче QR-код.

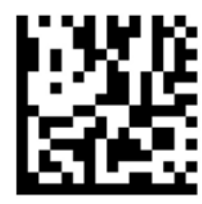

**3.** Відскануйте наведений нижче QR-код, щоб вийти з режиму програмування.

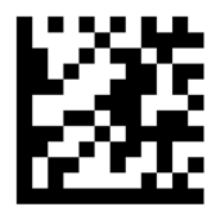

### **Комунікація ближнього поля (NFC)**

Ви можете доторкнутись пристроєм, сумісним з NFC, до центру області NFC на планшеті, щоб здійснити бездротове підключення до планшета і передавати дані між пристроями. NFC можна також використовувати задля забезпечення безпеки. Щоб знайти область NFC, див. розділ <mark>[Передня](#page-11-0) панель</mark> на [сторінці](#page-11-0) 4.

Планшет може взаємодіяти з сумісними з NFC пристроями типу 1 і типу 2 у межах < 20 мм та пристроями типу 4A у межах 10 мм. Див. документацію до пристрою, щоб визначити його тип NFC.

## <span id="page-46-0"></span>**7 Керування живленням**

**<sup>2</sup> ПРИМІТКА.** Планшет має кнопку живлення.

### **Завершення роботи планшета**

**ПОПЕРЕДЖЕННЯ.** Під час вимкнення планшета всі незбережені дані буде втрачено.

Команда завершення роботи планшета закриває всі програми, включно з операційною системою, після чого планшет вимикається.

Вимкніть планшет, якщо він не використовуватиметься чи його буде від'єднано від зовнішнього джерела живлення на тривалий час

Вимкнути планшет можна за допомогою кнопки живлення. Однак рекомендується використовувати команду завершення роботи ОС Windows.

#### $\mathbb{F}$  **пРИМІТКА.** Якщо планшет перебуває в сплячому режимі, спочатку слід вийти з відповідного режиму, а потім завершити роботу планшета швидким натисканням кнопки живлення.

- **1.** Збережіть роботу і закрийте всі відкриті програми.
- **2.** Проведіть пальцем у напрямку від правого краю панелі сенсорного екрана, щоб відобразити ключові кнопки, після чого торкніться елемента **Параметры** (Настройки), піктограми **Питание** (Живлення), а потім виберіть **Завершение работы** (Завершити роботу).

Якщо планшет не відповідає і стандартну процедуру завершення роботи застосувати неможливо, виконайте наведену нижче процедуру аварійного завершення роботи у вказаній послідовності.

- Натисніть і утримуйте кнопку живлення протягом принаймні 5 секунд.
- Від'єднайте планшет від зовнішнього джерела живлення.

### **Налаштування параметрів живлення**

#### **Використання станів енергозбереження**

Сплячий режим увімкнено за промовчанням.

Коли сплячий режим ініційовано, екран очищується, а виконана робота буде збережена у пам'яті планшета.

**ПОПЕРЕДЖЕННЯ.** Щоб зменшити ризик можливого зниження якості відтворення аудіо- та відеофайлів, втрати інформації або функціональних можливостей відтворення аудіо чи відео, не активуйте сплячий режим під час виконання операцій зчитування з диска або зовнішньої картки-носія чи запису на ці пристрої.

#### **Активація сплячого режиму та вихід із нього**

Якщо планшет увімкнено, перехід до сплячого режиму можна здійснити одним із наведених нижче способів.

- <span id="page-47-0"></span>Натисніть і відпустіть кнопку живлення.
- Проведіть пальцем у напрямку від правого краю панелі сенсорного екрана, щоб відобразити ключові кнопки, після чого торкніться елемента **Параметры** (Настройки), піктограми **Питание** (Живлення), а потім виберіть **Спящий режим** (Сплячий режим).

Для виходу зі сплячого режиму швидко натисніть і відпустіть кнопку живлення.

Коли планшет виходить із сплячого режиму, він повертається до екрана, де була завершена робота.

 $\mathbb{F}$  примітка. Якщо для пробудження встановлено пароль, потрібно ввести пароль Windows, щоб відновити роботу планшета.

#### **Використання індикатора та настройок живлення**

Індикатор живлення розміщено на робочому столі. Індикатор живлення дає змогу швидко отримати доступ до параметрів живлення та дізнатися про рівень заряду батареї, що залишився.

- Щоб відобразився поточний рівень заряду батареї, а також поточна схема живлення, торкніться піктограми індикатора живлення на робочому столі Windows.
- Щоб перейти до розділу "Электропитание" (Електроживлення) або змінити схему живлення, натисніть піктограму індикатора живлення, а потім виберіть потрібний елемент зі списку. Проведіть пальцем від правого краю сенсорного екрана для відображення ключових кнопок, торкніться піктограми **Поиск** (Пошук), а потім торкніться поля пошуку. У полі пошуку введіть питание (живлення), а потім виберіть **Электропитание** (Електроживлення).

Різні піктограми індикатора живлення указують, від чого працює планшет: від батареї чи від зовнішнього джерела живлення. Піктограма також відображає повідомлення, якщо заряд батареї досягнув низького чи критичного рівня.

#### **Установка захисного пароля для пробудження**

Щоб налаштувати планшет на запит пароля під час виходу зі сплячого режиму, виконайте наведені нижче дії:

- **1.** Проведіть пальцем від правого краю сенсорного екрана для відображення ключових кнопок, торкніться піктограми **Поиск** (Пошук), а потім торкніться поля пошуку.
- **2.** У полі пошуку введіть питание (живлення), а потім виберіть **Электропитание** (Електроживлення).
- **3.** На панелі зліва натисніть **Запрос пароля при пробуждении** (Запитати пароль під час пробудження).
- **4.** Натисніть **Изменение недоступных в данный момент параметров** (Змінити параметри, які зараз недоступні).
- **5.** Натисніть **Запрашивать пароль** (рекомендуется) (Запитувати пароль (рекомендовано)).

**ПРИМІТКА.** Якщо потрібно створити пароль облікового запису користувача або змінити поточний, виберіть **Создание или изменение пароля учетной записи** (Створити або змінити пароль облікового запису користувача) та дотримуйтеся вказівок на екрані. Якщо немає потреби створювати або змінювати пароль облікового запису користувача, перейдіть до пункту 6.

**6.** Виберіть **Сохранить изменения** (Зберегти зміни).

#### <span id="page-48-0"></span>**Використання живлення від батареї**

Якщо планшет не під'єднано до зовнішнього джерела змінного струму, він працює від батареї. Строк служби батареї залежить від параметрів керування живленням, активних програм, яскравості дисплея, зовнішніх пристроїв, під'єднаних до планшета, а також від інших факторів. Якщо планшет під'єднано до джерела змінного струму, батарея заряджена та робота захищена у випадку відключення електроструму. Якщо батарея заряджена, а планшет працює від зовнішнього джерела змінного струму, він автоматично переключиться та почне працювати від батареї, якщо буде від'єднано адаптер змінного струму або припинено подачу живлення.

**ПРИМІТКА.** Якщо відключити змінний струм, яскравість дисплея автоматично зменшується для подовження строку служби батареї. Додаткові відомості див. у розділі [Використання](#page-49-0) зовнішнього [джерела](#page-49-0) змінного струму на сторінці 42.

#### **Батарея із заводською пломбою**

Батарея в цьому продукті не може бути замінена самим користувачем. Унаслідок таких дій гарантію може бути анульовано. Якщо батарея більше не тримає заряд, зв'яжіться зі службою підтримки.

Якщо термін експлуатації батареї закінчився, не викидайте її разом із побутовими відходами. Дотримуйтеся правил і норм утилізації батареї, прийнятих у вашому регіоні.

#### **Додаткові відомості про батарею**

Щоб отримати доступ до інформації про батарею, виконайте такі дії:

- **1.** Наведіть вказівник миші на піктограму індикатора живлення на робочому столі Windows в області повідомлень праворуч на панелі завдань.
- **2.** Клацніть піктограму індикатора живлення, а потім виберіть потрібний параметр живлення.

#### **Відображення заряду батареї, що залишився**

**▲** Натисніть піктограму індикатора живлення на робочому столі Windows в області сповіщень справа на панелі завдань.

#### **Досягнення максимального терміну роботи батареї**

Час розряджання батареї залежить від того, якими функціями пристрою ви користуєтеся, коли він працює за рахунок живлення батареї. Час роботи батареї поступово скорочується пропорційно зменшенню її ємності.

Щоб збільшити час розряду батареї, зменшіть яскравість екрана.

#### **Керування низьким рівнем заряду**

У цьому розділі описуються попередження та системні повідомлення згідно із заводськими налаштуваннями. Деякі попередження та реакції системи на низький рівень заряду можна змінити, увійшовши до вкладки «Електроживлення». Установлені таким чином властивості не впливають на роботу індикаторів.

- **1.** Проведіть пальцем від правого краю сенсорного екрана для відображення ключових кнопок, торкніться піктограми **Поиск** (Пошук), а потім торкніться поля пошуку.
- **2.** У вікні пошуку введіть питание (живлення) та натисніть **Параметры электропитания** (Настройки електроживлення).

#### <span id="page-49-0"></span>**Визначення низьких рівнів заряду батареї**

Якщо батарея, яка є єдиним джерело живлення планшета, досягла низького або критичного рівня заряду, спостерігаються наведені нижче явища:

Піктограма індикатора живлення на робочому столі Windows в області сповіщень відображає попередження про низький або критичний рівень заряду батареї.

 $\mathbb{R}^n$  примітка. Додаткову інформацію про індикатор живлення див. у розділі <mark>[Використання](#page-47-0)</mark> [індикатора](#page-47-0) та настройок живлення на сторінці 40.

Якщо планшет увімкнений або перебуває у сплячому режимі, планшет ненадовго залишається цьому режимі, після чого вимикається із втратою всіх незбережених даних.

#### **Вирішення проблеми низького рівня заряду батареї, якщо доступне зовнішнє джерело живлення**

- **▲** Під'єднайте до комп'ютера один із наведених нижче пристроїв.
	- адаптер змінного струму
	- Додатковий пристрій для підключення або розширення
	- Зовнішнє живлення змінного струму постачається через затверджений до використання адаптер змінного струму.

#### **Вирішення проблеми низького рівня заряду батареї за умови відсутності джерела живлення**

Щоб вирішити проблему низького рівня заряду батареї за умови відсутності джерела живлення, збережіть свою роботу та вимкніть планшет.

#### **Збереження заряду батареї**

- Проведіть пальцем від правого краю сенсорного екрана для відображення ключових кнопок, торкніться піктограми **Поиск** (Пошук), а потім торкніться поля пошуку. У полі пошуку введіть питание (живлення), виберіть **Параметры** (Настройки), а потім — **Электропитание** (Електроживлення).
- У вкладці Управление электропитанием (Електроживлення) виберіть режим низького споживання потужності.
- Вимкніть бездротовий зв'язок і з'єднання з дротовою мережею, якщо вони не використовуються.
- Від'єднайте зовнішні пристрої, не під'єднані до зовнішнього джерела живлення, якщо вони не використовуються.
- Зупиніть, вимкніть або вийміть зовнішні картки-носії, якщо вони не використовуються.
- Зменшення яскравості екрана.
- У разі припинення роботи перейдіть до сплячого режиму або вимкніть планшет.

#### **Використання зовнішнього джерела змінного струму**

**УВАГА!** Заборонено заряджати батарею на борту літака.

- **УВАГА!** Щоб знизити потенційний ризик порушення безпеки, використовуйте лише адаптер змінного струму, який входить до комплекту постачання планшета, запасний адаптер змінного струму, наданий компанією НР, або сумісний адаптер змінного струму від НР.
- $\frac{m}{n}$  **ПРИМІТКА.** Щоб отримати відомості про підключення до джерела змінного струму, див. брошуру *Інструкції з налаштування* , яка входить до комплекту поставки.

Зовнішнє джерело змінного струму живиться через адаптер змінного струму або додатковий пристрій для підключення або розширення.

Під'єднуйте планшет до зовнішнього джерела змінного струму за наведених нижче умов.

- коли заряджається батарея;
- під час інсталяції або змінення програмного забезпечення системи;
- під час створення резервної копії чи процесу відновлення.

Під час під'єднання планшета до зовнішнього джерела змінного струму спостерігаються наведені нижче явища:

- Батарея починає заряджатися.
- Якщо планшет увімкнено, вигляд піктограми індикатора живлення в області сповіщень змінюється.

Під час від'єднання комп'ютера від зовнішнього джерела змінного струму спостерігаються наведені нижче явища.

- Планшет починає працювати від батареї.
- яскравість дисплея автоматично зменшується для збільшення часу роботи батареї.

## <span id="page-51-0"></span>**8 Зовнішні картки та пристрої**

### **Використання смарт-карток**

**ПРИМІТКА.** Термін *смарт-картка* використовується в цьому розділі для позначення смарт-карток і карток Java™ Card.

Смарт-картка — це пристрій розміром із кредитну картку, який має мікросхему з пам'яттю та мікропроцесор. Як і персональні комп'ютери, смарт-картки обладнано операційною системою для керування введенням і виведенням даних. Вони також містять функції безпеки для захисту від несанкціонованого доступу до даних. Смарт-картки, які відповідають промисловим стандартам, використовуються із пристроєм зчитування смарт-картки.

Щоб отримати доступ до вмісту мікросхеми, потрібно ввести PIN-код.

#### **Вставлення смарт-картки**

- **1.** Обережно підніміть кришку вводу/виводу на задній панелі планшета, щоб відкрити її.
- **2.** Візьміть смарт-картку стороною з етикеткою догори й обережно вставте її у пристрій зчитування смарт-картки, доки її не буде надійно зафіксовано.
	- $\hat{\mathcal{X}}$  **ПОРАДА.** Після того як смарт-картку вставлена у слот, увімкнеться відповідний індикатор.

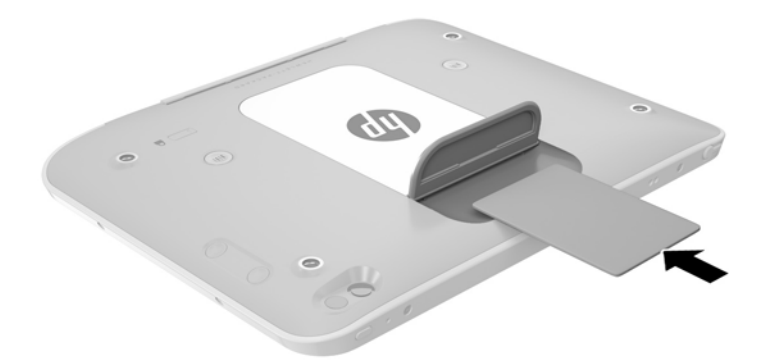

- **3.** Закрийте кришку вводу/виводу.
- **4.** Дотримуйтеся вказівок на екрані, щоб увійти в систему планшета за допомогою PIN-коду смарткартки.

#### **Виймання смарт-картки**

**1.** Обережно підніміть кришку вводу/виводу на задній панелі планшета, щоб відкрити її.

**2.** Візьміться за край смарт-картки та вийміть її з пристрою зчитування смарт-картки.

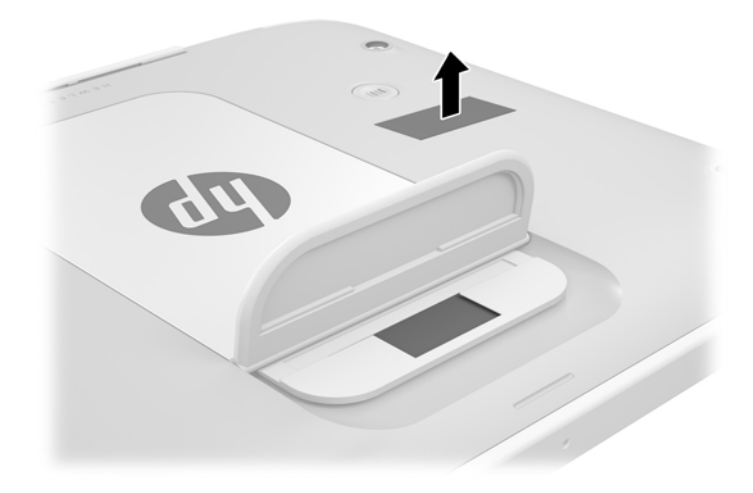

**3.** Закрийте кришку вводу/виводу.

### **Використання USB-пристрою**

USB — це апаратний інтерфейс, який можна використовувати для під'єднання до додаткового зовнішнього пристрою (наприклад, клавіатури USB, миші, дисковода, принтера, сканера або концентратора).

Деякі пристрої USB можуть потребувати встановлення додаткового програмного забезпечення, яке зазвичай постачається разом із ними. Щоб отримати додаткові відомості про програмне забезпечення для певних пристроїв, див. інструкції виробника. Ці інструкції можуть постачатися на диску, входити до комплекту постачання програмного забезпечення чи бути розміщені на веб-сайті виробника.

Планшет має один USB-порт, який підтримує пристрої USB 1.0, 1.1, 2.0 та USB 3.0. Додатковий USBпристрій для підключення або концентратор USB дає змогу використовувати з планшетом додаткові порти USB.

#### <span id="page-53-0"></span>**Підключення USB-пристрою**

- **ПОПЕРЕДЖЕННЯ.** Щоб зменшити ризик пошкодження розніму USB, обережно під'єднуйте пристрій, не докладаючи надмірних зусиль.
	- **▲** Відкрийте кришку вводу/виводу на нижній панелі планшета, а потім підключіть USB-кабель пристрою до USB-порту.

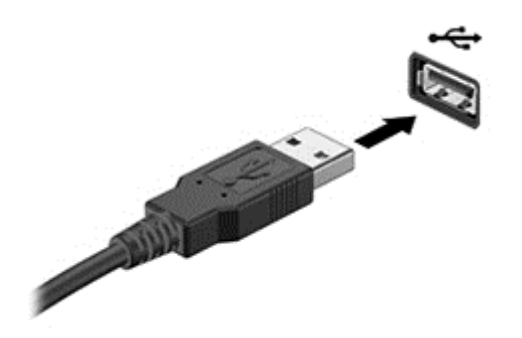

Коли пристрій буде розпізнано, пролунає звуковий сигнал.

 $\mathbb{R}$  примітка. Під час першого підключення USB-пристрою в області сповіщень з'явиться повідомлення про те, що система розпізнала пристрій.

#### **Від'єднання USB-пристрою**

**∕∆ попередження.** Щоб зменшити ризик пошкодження USB-розніму, під час виймання USB-пристрою не тягніть за кабель.

**ПОПЕРЕДЖЕННЯ.** Щоб зменшити ризик втрати даних чи зависання системи, дотримуйтеся наведеної нижче процедури для безпечного відключення USB-пристрою.

- **1.** Щоб відключити USB-пристрій, збережіть дані та закрийте всі програми, пов'язані з цим пристроєм.
- **2.** Клацніть піктограму видалення обладнання в області сповіщень у правій частині панелі завдань на робочому столі Windows і дотримуйтеся вказівок на екрані.
- **3.** Видаліть пристрій.

### **Підключення стилуса**

Щоб підключити стилус до планшета, за необхідністю скористайтеся інструкціями виробника стилуса, які стосуються завантаження програмного забезпечення та драйверів.

Для зберігання стилуса:

- **1.** Під'єднайте утримувач стилуса, що входить до комплекту, до планшета.
	- **ПРИМІТКА.** Утримувач не двосторонній. Перед виконанням будь-яких інших дій переконайтеся, що ви прикріпили утримувач правильно.

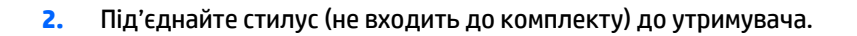

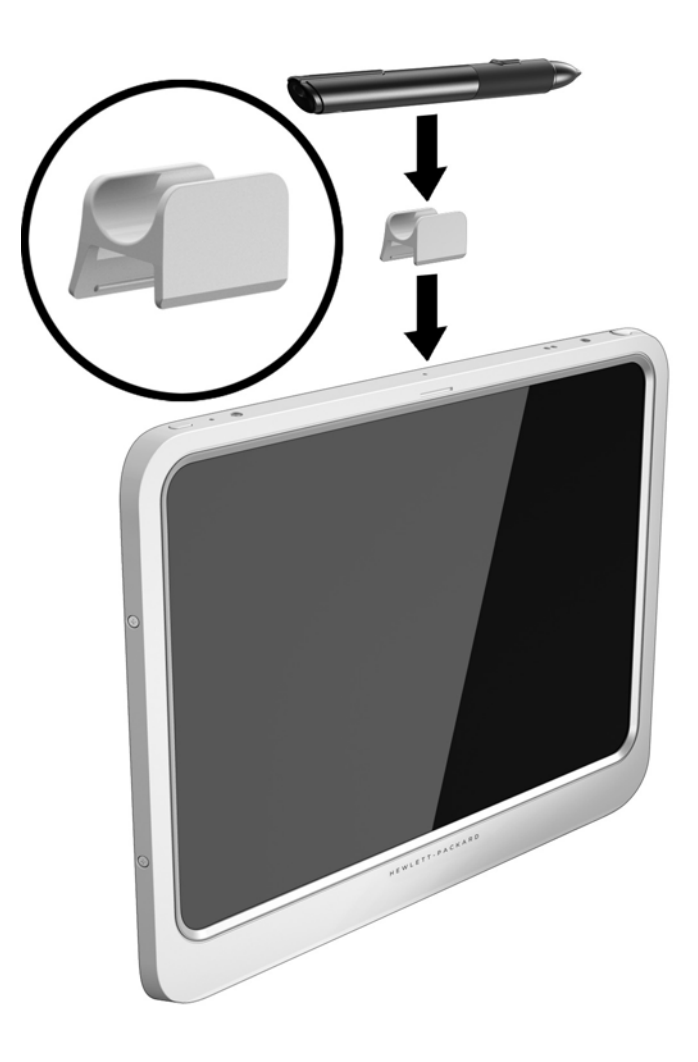

Прикріплення стилуса за допомогою шнурка:

**1.** Вставте нижню петлю шнурка у отвір для стилуса **(1)**.

**2.** Вставте частину шнурка, що лишилась, у петлю **(2)**, а потім потягніть шнурок через петлю, щоб закріпити його **(3)**.

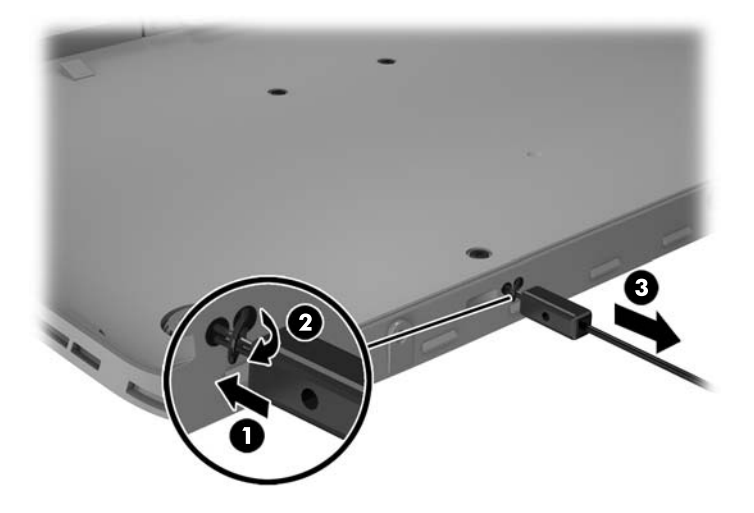

### <span id="page-56-0"></span>**Використання додаткових зовнішніх пристроїв**

**ПРИМІТКА.** Щоб отримати додаткову інформацію про необхідне програмне забезпечення та драйвери, а також про вибір потрібного порту для використання, див. документацію, надану виробником пристрою.

Щоб підключити зовнішній пристрій до планшета, виконайте наведені нижче дії.

**ПОПЕРЕДЖЕННЯ.** Щоб зменшити ризик пошкодження обладнання під час під'єднання пристрою з окремим живленням, переконайтеся, що пристрій вимкнено, а шнур живлення від'єднано.

- **1.** Підключіть пристрій до планшета.
- **2.** Якщо ви під'єднуєте пристрій з окремим живленням, вставте шнур живлення в заземлену розетку змінного струму.
- **3.** Увімкніть пристрій.

Щоб відключити зовнішній пристрій, який не підключено до джерела живлення, вимкніть пристрій, а потім відключіть його від планшета. Щоб відключити зовнішній пристрій з окремим живленням, вимкніть його та відключіть від планшета, а потім вийміть кабель живлення змінного струму.

#### **Використання додаткових зовнішніх дисків**

Знімні зовнішні диски надають користувачу додаткові можливості збереження інформації та доступу до неї. Для додавання пристрою USB його необхідно підключити до порту USB на планшеті.

**ПРИМІТКА.** Зовнішні пристрої USB для читання оптичних дисків (від HP) слід підключати до портів USB із живленням, тому компанія HP не рекомендує підключення зовнішніх USB-пристроїв HP для читання оптичних дисків до планшета.

Нижче наведено типи USB-дисків.

- Пристрій для читання дискет (1,44 Мб).
- Модуль жорсткого диска.
- Зовнішній пристрій для читання оптичних дисків (CD, DVD та Blu-ray).
- Пристрій MultiBay.

### **Установлення додаткового кабелю безпеки**

- **ПРИМІТКА.** Кабель безпеки служить як застережний засіб, проте він не завжди може захистити планшет від неналежного використання чи крадіжки.
- **| 2000) ПРИМІТКА.** Гніздо кабелю безпеки на планшеті може дещо відрізнятися від зображеного на ілюстрації в цьому розділі. Щоб дізнатися, де саме на планшеті розміщено гніздо кабелю безпеки, див. розділ [Знайомство](#page-11-0) з планшетом на сторінці 4.
	- **1.** Підніміть край захисної кришки гнізда кабелю безпеки, яка має чотирикутну вийму.
	- **2.** Зробіть петлю з кабелю безпеки навколо потрібного об'єкта.
	- **3.** Вставте ключ **(1)** у замок кабелю **(2)**.
	- **4.** Вставте замок кабелю в гніздо кабелю безпеки на планшеті **(3)**, після чого закрийте замок кабелю за допомогою ключа.

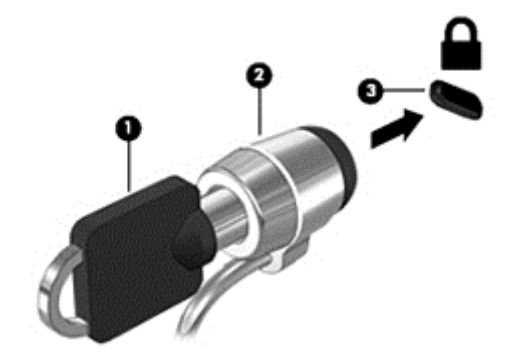

## <span id="page-58-0"></span>**9 Захист**

### **Захист планшета**

Стандартні функції безпеки, які надаються операційною системою Windows та утилітою Computer Setup,, можуть захистити особисті параметри та дані від різноманітних ризиків.

- $\mathbb{F}$  **примітка.** Рішення безпеки служать як застережливий засіб. Проте вони не завжди можуть захистити комп'ютер від неналежного використання чи крадіжки.
- $\frac{m}{n}$  **ПРИМІТКА.** Перш ніж віддавати планшет до сервісного центру, створіть резервну копію файлів, видаліть конфіденційні дані, а потім скасуйте всі паролі.
- **|אֲ ПРИМІТКА.** Деякі функції безпеки, описані в цьому розділі, можуть бути недоступні на планшеті.
- **ПРИМІТКА.** Планшет підтримує утиліту "Абсолютний захист даних". Якщо планшет втрачено чи вкрадено, його можна розблокувати чи навпаки заблокувати, видалити всі особисті дані з віддаленого комп'ютера. Планшет повинен бути підключений до Інтернету.

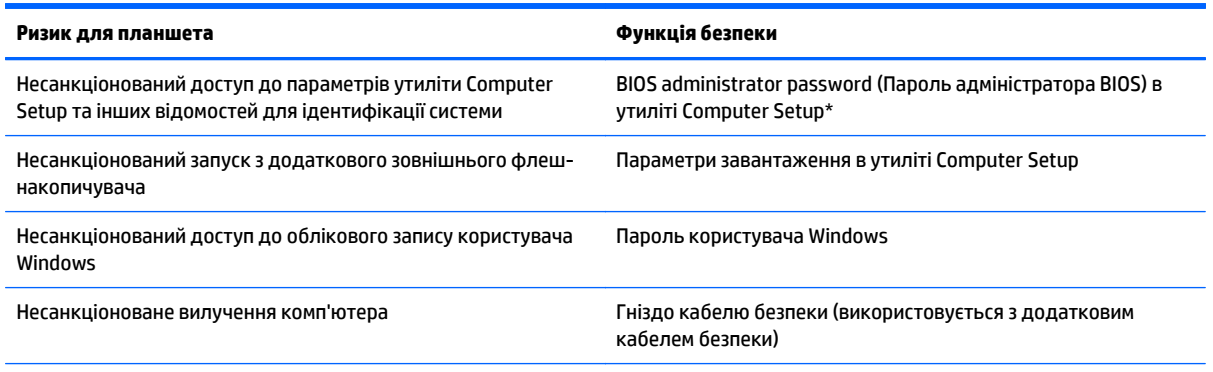

\*Computer Setup – це попередньо інстальована утиліта, яка зберігається на ПЗП та може використовуватися навіть тоді, коли операційна система не працює чи не завантажується.

### **Використання паролів**

Пароль – це набір символів, який вибирається для захисту інформації на планшеті. Залежно від того, як потрібно керувати доступом до своєї інформації, можна встановити декілька типів паролів. Паролі можна встановлювати в операційній системі Windows або в попередньо встановленій на комп'ютері утиліті Computer Setup

- Для призначення паролів установки використовується утиліта Computer Setup, керування цими паролями здійснюється за допомогою BIOS.
- Паролі Windows встановлюються лише в операційній системі Windows.

Скористайтеся наведеними нижче рекомендаціями для створення та збереження паролів.

- Під час створення пароля дотримуйтеся вимог програми.
- Не використовуйте один і той же пароль для декількох застосунків чи веб-сайтів, також повторно не використовуйте пароль Windows для будь-якого іншого застосунку чи веб-сайту.
- <span id="page-59-0"></span>Використовуйте Диспетчер паролів НР, щоб зберігати всі імена та паролі користувача для вебсайтів та застосунків. Якщо вони не запам'ятались, їх можна прочитати безпечним способом в майбутньому.
- Не зберігайте паролі у файлі на планшеті.

У наведених нижче таблицях наведені найпоширеніші паролі адміністратора BIOS і Windows, а також описані їхні функції.

#### **Установлення паролів в ОС Windows**

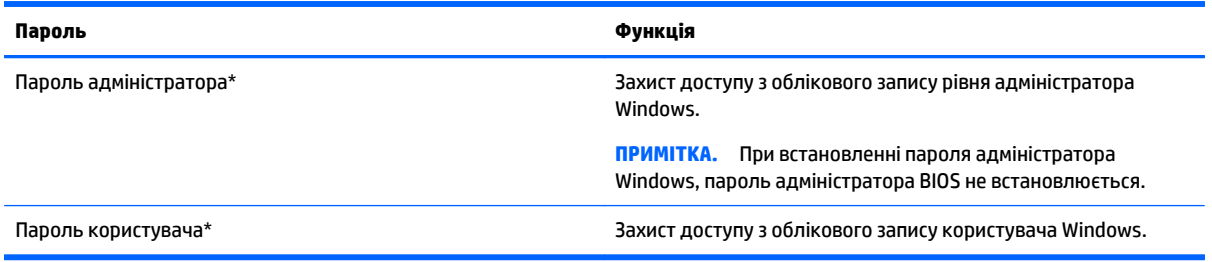

#### **Установлення паролів в утиліті Computer Setup**

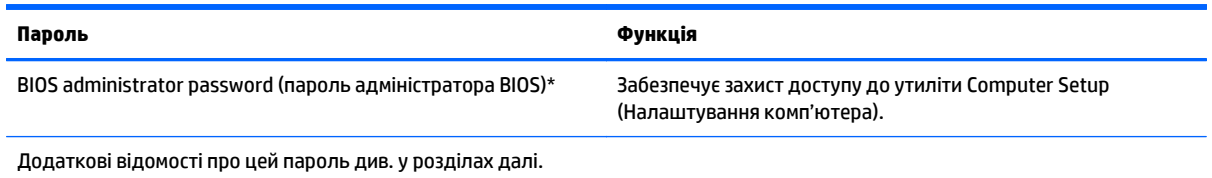

### **Використання брандмауера**

Брандмауери використовуються для того, щоб запобігти несанкціонованому доступу до системи або мережі. Брандмауером може бути програма, інстальована на планшет та/або в мережі чи рішення, що поєднує як апаратне, так і програмне забезпечення.

Існує два типи брандмауерів.

- Брандмауери на основі хосту—програмне забезпечення, що захищає лише комп'ютер, на якому його інстальовано.
- Брандмауери на основі мережі—інсталюються між DSL- або кабельним модемом і домашньою мережею, що дає змогу захистити всі комп'ютери в мережі.

Брандмауер, установлений у системі, відстежує всі дані, що надходять до системи та виходять із неї, відповідно до умов безпеки, які вказав користувач. Якщо дані не відповідають цим умовам, вони блокуються.

 $\tilde{\mathbb{B}}$  примітка. У деяких випадках брандмауер може блокувати доступ до інтернет-ігор, заважати роботі принтера чи передачі файлів у мережі, а також блокувати авторизовані вкладення електронної пошти. Щоб остаточно вирішити проблему, змініть параметри брандмауера. Щоб тимчасово вирішити подібну проблему, вимкніть брандмауер, виконайте потрібні завдання та ввімкніть його знову.

# **10 Технічне обслуговування**

### **Клас IP54**

Цей планшет відповідає вимогам до класу захисту IP54, а це означає, що він має захист від проникнення пилу та потрапляння води.

Щоб пристрій відповідав вимогам класу захисту IP-54, закрийте гніздо аудіовходу (навушники)/ аудіовиходу (мікрофон) та всі кришки вводів/виводів.

Щоб закрити кришку вводу/виводу на нижній панелі, необхідно:

**1.** Вставити нижній край кришки вводу/виводу під нижній край планшета **(1)**, а потім натиснути на кришку, щоб закрити її **(2)**.

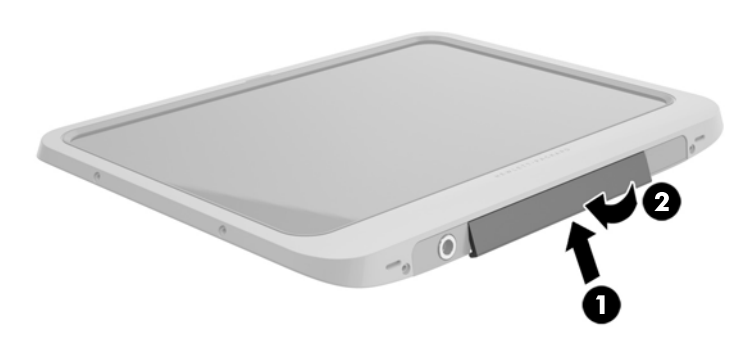

**2.** Натиснути на кришку з кожного краю та по центру, щоб переконатися, що вона добре закрита. Уважно перевірити, чи щільно вона закрита.

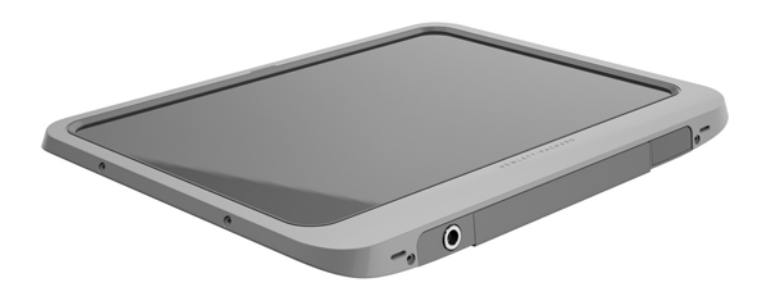

### <span id="page-61-0"></span>**Очищення планшета**

Планшет оброблено Sureshield, антибактеріальним засобом, який допомагає захистити планшет. Фіксатори, об'єктив камери, кришка спалаху камери, кришка сканера штрих-кодів, гвинти, екран і логотип HP не оброблено засобом Sureshield.

Щоб не пошкодити антибактеріальне покриття, зберігайте планшет у прохолодному й сухому місці та не піддавайте його впливу мінусових температур. Уникайте впливу надто високих температур, потраплянню на пристрій іскор, відкритого вогню, сильних кислот, аміаку, окиснювальних засобів, окису вуглецю та вуглекислого газу.

Щоб безпечно очистити планшет, використовуйте такі хімічні сполуки:

- Бензил-C12-18-алкілдиметиламонію хлориди <1% із четверинними сполуками амонію, C12-14 алкіл[(етилфенил) метил] диметил, хлориди <1%
- Ізопропанол 10%–20%, 2-бутоксиетанол 1%–4%, бензил-C12-18 алкілдиметиламонію хлориди <0,125% із четверинними сполуками амонію, C12-18-алкіл [(етилфеніл) метил] диметил, хлориди <0,125%
- Ізопропанол 30%–60%, бензил-C12-18-алкілдиметиламонію хлориди 0,1%–1% із четверинними сполуками амонію, C12-18-алкіл [(етилфеніл) метил] диметил 0,1%– 1%.
- Серветки з ізопропіловим спиртом (ізопропілового спирту 70%)
- Ізопропанол 10%–20% та етилен гліколь монобутил ефір 1%– 5%
- n-алкіл диметилбензиламонію хлорид 5%–10%, дидецил-диметиламонію хлорид 5%–10%, елиловий спирт 1%–5% та лаурил диметиламіноксид 0,1%–1,5%
- n-алкіл диметилбензиламонію амонію хлорид 0,2%–0,4% з оксидом лаураміна 0,5%–1,5%
- Алкілдиметилбензиламонію хлорид 0,16%, октил-децил-диметиламонію хлорид 0,12%, диоктилдиметиламонію хлорид 0,06% та дидецил-диметиламонію хлорид 0,06%.
- Етилен-гліколь n-гексил ефір 0,1%–1,0%, ізопропанол 1%–5% і вода 90%–95%
- Гіпохлорит натрію 1%–5% із гідрохлоридом натрію 0,5%–2%
- Слабкий розчин миючого засобу для посуду з водою.
- Суха мікроволокниста тканина або замша (непромащена тканина, яка не електризується).
- Серветки з тканини, що не електризується.

**ПОПЕРЕДЖЕННЯ.** Типові мийні засоби для лікарень, перелічені вище, успішно випробувано на цьому виробі. Інші мийні розчини, яких немає в цьому списку, можуть пошкодити планшет.

Волокнисті матеріали (наприклад, паперові серветки) можуть залишити подряпини на планшеті. З часом у подряпинах можуть накопичуватися рештки бруду та мийних засобів.

#### **Процедури очищення**

Для безпечного очищення планшета дотримуйтеся процедур, указаних у цьому розділі.

<u>∕∆ УВАГА!</u> Щоб запобігти враженню електричним струмом або пошкодженню компонентів, під час чищення планшет має бути вимкнутим.

Вимкніть планшет.

Відключіть живлення змінного струму.

Відключіть усі підключені зовнішні пристрої.

**ПОПЕРЕДЖЕННЯ.** Не слід розбризкувати мийні засоби або рідини безпосередньо на поверхню порти планшета, оскільки це може призвести до пошкодження внутрішніх компонентів. Краплі рідини на поверхні комп'ютера можуть назавжди пошкодити внутрішні компоненти. Закрийте всі порти та кришки вводів/виводів.

#### **Очищення дисплея**

Обережно протріть дисплей м'якою безворсовою тканиною, змоченою рідиною для очищення скляних поверхонь, яка *не містить спирту*. Перш ніж скласти планшет на зберігання, переконайтеся, що його дисплей сухий.

#### **Очищення планшета**

Для очищення планшета використовуйте м'яку тканину або замшу, змочену в одному з указаних вище мийних розчинів, або скористайтеся відповідними одноразовими серветками.

**ПРИМІТКА.** Під час очищення планшета усувайте пил і залишки бруду, протираючи його круговими рухами.

### **Оновлення програм і драйверів**

Компанія HP рекомендує регулярно оновлювати програми та драйвери до останніх версій. Перейдіть на сторінку [http://www.hp.com/support,](http://www.hp.com/support) щоб завантажити останні версії. Можна також зареєструватися, щоб отримувати автоматичні сповіщення про доступні оновлення.

# <span id="page-64-0"></span>**11 HP PC Hardware Diagnostics (Діагностика обладнання ПК HP) (UEFI)**

### **Використання HP PC Hardware Diagnostics (Діагностика обладнання ПК HP) (UEFI)**

HP PC Hardware Diagnostics — це уніфікований інтерфейс UEFI, який дає змогу виконувати діагностику стану апаратного забезпечення планшета. Інструмент працює окремо від операційної системи, щоб розрізняти неполадки апаратного забезпечення, викликані проблемами з ОС, і неполадки з компонентами програмного забезпечення.

Щоб запустити HP PC Hardware Diagnostics (Діагностика обладнання ПК HP) UEFI за допомогою сенсорного екрана, виконайте такі дії:

- **1.** Вимкніть планшет, якщо він ще ввімкнутий.
- **2.** Щоб увімкнути планшет, одночасно натисніть кнопки **Питание** (Живлення) та **Уменьшение громкости** (Зменшення гучності).
- **3.** Виберіть програму **System Diagnostics**.
- **4.** Виберіть тип діагностики, яку потрібно виконати, і дотримуйтеся вказівок на екрані.
	- $\mathbb{F}$  **пРИМІТКА.** Якщо необхідно зупинити запущену перевірку, натисніть у будь-якому місці на екрані.

Щоб запустити HP PC Hardware Diagnostics (Діагностика обладнання ПК HP) (UEFI) за допомогою клавіатури, виконайте такі дії.

**1.** Увімкніть або перезавантажте планшет, швидко натисніть клавішу ESC на планшеті, а потім натисніть f2.

Система BIOS виконує пошук засобів діагностики у трьох місцях в указаному нижче порядку.

- **а.** Підключений пристрій USB
	- **<sup>2</sup> примітка.** Щоб завантажити інструмент HP PC Hardware Diagnostics (UEFI) на пристрій USB, див. розділ Завантаження [HP PC Hardware Diagnostics \(UEFI\)](#page-65-0) на пристрій USB на сторінці 58.
- **б.** Жорсткий диск
- **в.** BIOS
- **2.** Коли відкриється засіб діагностики, за допомогою клавіш зі стрілками виберіть потрібний тип діагностики та дотримуйтеся вказівок на екрані.

**ПРИМІТКА.** Якщо необхідно зупинити запущену діагностику, натисніть клавішу <mark>Esc.</mark>

### <span id="page-65-0"></span>**Завантаження HP PC Hardware Diagnostics (UEFI) на пристрій USB**

<mark>⇒ ПРИМІТКА.</mark> Інструкції із завантаження інструментів HP PC Hardware Diagnostics (UEFI) доступні лише англійською мовою.

Існує два варіанти завантаження програми HP PC Hardware Diagnostics на пристрій USB.

**Спосіб 1: Домашня сторінка HP PC Diagnostics** забезпечує доступ до останньої версії UEFI

- **1.** Перейдіть за посиланням <http://hp.com/go/techcenter/pcdiags>.
- **2.** Виберіть посилання **Загрузить UEFI** (Завантаження UEFI), а потім натисніть **Запустить** (Запустити).

**Спосіб 2: Сторінка "Драйверы и материалы для загрузки" (Драйвери та матеріали для завантаження)** дає змогу завантажувати матеріали для старіших і новіших версій певного виробу

- **1.** Перейдіть за посиланням <http://www.hp.com>.
- **2.** Наведіть вказівник на елемент **Поддержка** (Підтримка) угорі на сторінці й натисніть **Загрузить драйверы** (Завантажити драйвери).
- **3.** У полі введення тексту вкажіть назву продукту, після чого натисніть **Перейти**.

- або -

Натисніть **Выполнить поиск** (Виконати пошук), щоб система HP автоматично розпізнала ваш пристрій.

- **4.** Виберіть свою модель планшета й операційну систему.
- **5.** У розділі **Диагностика** (Діагностика) виберіть **HP UEFI Support Environment** (Середовище підтримки HP UEFI).

- або -

Натисніть **Загрузить** (Завантажити), а потім виберіть **Запустить** (Запустити).

## **12 Підтримка**

### **Звертання до служби підтримки**

Якщо ви не знайшли відповіді на свої запитання в цьому посібнику користувача, зверніться до служби підтримки. Відомості про підтримку користувачів у США наведено на сторінці [http://www.hp.com/go/](http://www.hp.com/go/contactHP) [contactHP.](http://www.hp.com/go/contactHP) Відомості про підтримку користувачів у всьому світі наведено на веб-сторінці [http://welcome.hp.com/country/us/en/wwcontact\\_us.html](http://welcome.hp.com/country/us/en/wwcontact_us.html).

Доступні такі можливості.

- Інтерактивний чат зі спеціалістом компанії HP.
- **ПРИМІТКА.** Якщо чат зі службою підтримки недоступний певною мовою, він доступний англійською.
- Підтримка електронною поштою.
- Телефонні номери служби підтримки.
- Звернення до центру обслуговування HP.

## <span id="page-67-0"></span>**13 Технічні характеристики**

### **Вхідне живлення**

Відомості про живлення в цьому розділі можуть знадобитися під час міжнародних подорожей з планшетом.

Планшет живиться від постійного струму (джерела живлення змінного або постійного струму). Діапазон номінальних параметрів джерела змінного струму: 100–240 В, 50–60 Гц. Хоча планшет можна підключати до автономного джерела живлення постійного струму, бажано використовувати адаптер змінного струму або джерело постійного струму, що постачається та схвалено компанією HP для цього планшета.

Планшет може живитися від джерела постійного струму зі вказаними нижче характеристиками.

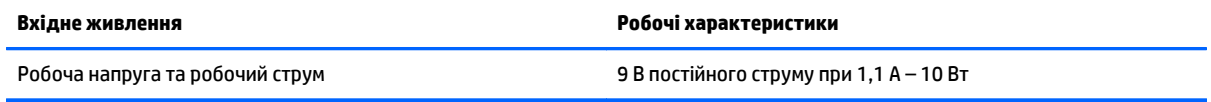

 $\tilde{\mathbb{B}}$  <mark>примітка.</mark> Цей продукт розроблено для енергосистем IT в Норвегії з лінійною напругою, яка не перевищує середньоквадратичного значення 240 В.

 **<mark>†</mark> ПРИМІТКА.** Відомості про робочу напругу та струм планшета наведено на ярлику з нормативною інформацією про систему.

### **Умови експлуатації**

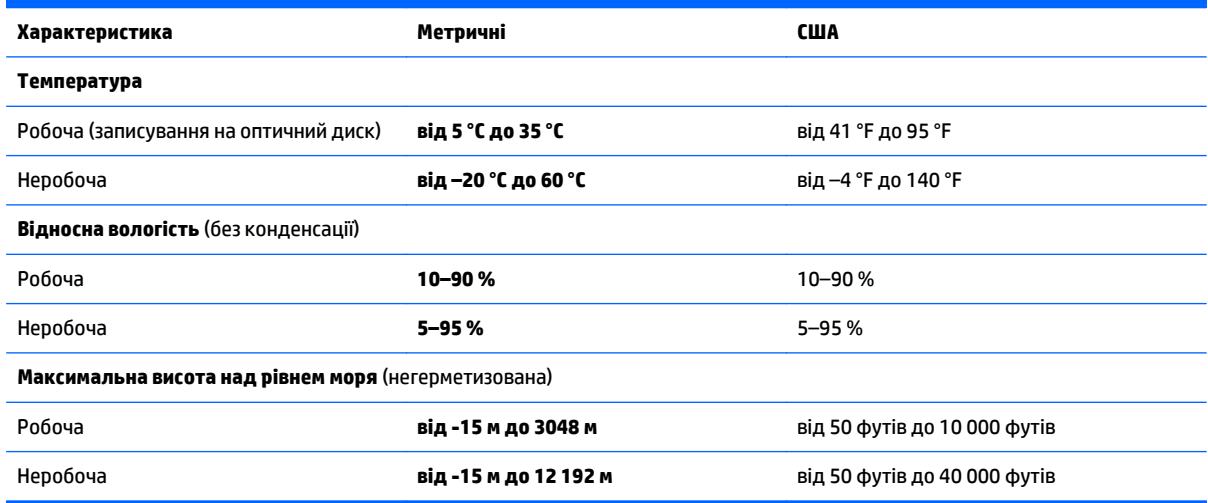

## **а Подорож з планшетом**

Для отримання найкращих результатів дотримуйтесь таких вказівок щодо транспортування комп'ютера.

- Підготуйте планшет до подорожі або перевезення.
	- Зробіть резервні копії важливої інформації.
	- Вийміть усі зовнішні картки-носії, зокрема смарт-картки.
	- **ПОПЕРЕДЖЕННЯ.** Щоб зменшити ризик пошкодження планшета чи дисковода або втрати інформації, виймайте носії з дисковода перед перевезенням або транспортуванням виробу з дисководом.
	- Вимкніть і відключіть всі зовнішні пристрої.
	- Завершіть роботу планшета.
- Візьміть із собою резервну копію даних. Зберігайте резервну копію окремо від планшета.
- Подорожуючи літаком, візьміть планшет, як ручний багаж; не здавайте його разом з іншими валізами.
- **∕∆ попередження.** Уникайте впливу магнітних полів на жорсткий диск. До пристроїв безпеки з магнітними полями належать пристрої прохідного контролю і щупи безпеки а аеропортах. Конвеєри в аеропортах та інші пристрої безпеки для перевірки ручного багажу використовують рентгенівське випромінювання замість магнітного та не пошкоджують диски.
- Право дозволу використання планшетів у польоті належить авіакомпанії. Якщо ви збираєтесь користуватися планшетом під час польоту, заздалегідь проконсультуйтесь з авіакомпанією.
- У разі доставки планшета поштою використовуйте належне захисне пакування, позначене міткою «ЛАМКЕ!».
- Якщо планшет обладнано бездротовим пристроєм або пристроєм мобільного зв'язку, таким як 802.11b/g, GSM або GPRS, використання таких пристроїв може обмежуватися в певних середовищах. Подібні обмеження можуть застосуватися під час перебування в літаку, у лікарні, поруч із вибухонебезпечними речовинами та в небезпечних місцях. Якщо ви не впевнені у правилах, які можуть впливати на використання конкретного пристрою, запитайте дозволу, перш ніж умикати такий пристрій.
- Якщо ви подорожуєте за кордон, дотримуйтесь таких вказівок.
	- Перевірте митні інструкції для кожної країни або регіону, які збираєтеся відвідати.
	- Перевірте вимоги до кабелю живлення та адаптера в кожній країні, де планується використовувати планшет. Напруга, частота й розміри розетки можуть бути різними.

**УВАГА!** Щоб зменшити ризик ураження струмом, виникнення пожежі або пошкодження обладнання, не намагайтеся підключати планшет за допомогою комплекту перетворювача напруги для електроприладів.

## <span id="page-69-0"></span>**б Електростатичний розряд**

Електростатичний розряд —це вивільнення статичної електрики під час контакту двох об'єктів, наприклад, удар, який можна отримати йдучи по килиму й узявшись за металеву дверну ручку.

Вивільнення статичної електрики через пальці чи інші електростатичні провідники може призвести до пошкодження електронних компонентів. Щоб зменшити ризик пошкодження планшета, пристрою для читання дисків або втрати даних, перегляньте наведені нижче застереження:

- Якщо в інструкціях з видалення чи підключення вказано від'єднати планшет від джерела струму, зробіть це перед зняттям кришки, скориставшись надійним заземленням.
- Якщо ви не збираєтеся встановлювати компоненти, зберігайте їх у контейнерах, захищених від електростатики.
- Не торкайтеся контактів, виводів і електронних схем. Уникайте контактів з електронними компонентами.
- **Використовуйте немагнітні інструменти.**
- Перед тим як розпочати роботу з компонентами, зніміть статичний заряд, торкнувшись нефарбованої металевої поверхні компонента.
- Вийнявши компонент, помістіть його в контейнер, захищений від електростатики.

Щоб отримати додаткові відомості про статичний струм чи ознайомитися з порадами щодо виймання чи установки компонентів, зв'яжіться зі службою підтримки компанії HP.

## <span id="page-70-0"></span>**в Доступність**

Компанія HP розробляє, виготовляє та випускає на ринок продукти та послуги, які можуть використовувати всі, навіть користувачі з обмеженими фізичними можливостями, як самостійно, так і з відповідними допоміжними пристроями.

### **Підтримувані допоміжні технології**

Продукти HP підтримують безліч різноманітних допоміжних технологій, доступних в операційних системах. Окрім цього, їх можна налаштувати для роботи з додатковими допоміжними технологіями. Докладніші відомості про додаткові допоміжні технології можна знайти за допомогою функції пошуку на вашому пристрої.

### **Звертання до служби підтримки**

Ми постійно вдосконалюємо можливості доступу до наших продуктів і послуг та раді відгукам користувачів. Якщо у вас виникли проблеми з виробом або ви бажаєте поділитися враженнями про функції доступності, які допомогли вам, зателефонуйте нам за номером (888) 259-5707 з понеділка по п'ятницю з 6.00 до 21.00 (гірський час). Якщо вам потрібна технічна підтримка, або у вас виникли запитання щодо використання можливостей доступу, але ви сліпі чи маєте проблеми зі слухом і використовуєте VRS/TRS/WebCapTel, зателефонуйте нам за номером (877) 656-7058 з понеділка по п'ятницю з 6.00 до 21.00 (гірський час).

**ПРИМІТКА.** Щоб отримати докладніші відомості про певну допоміжну технологію, зверніться до служби підтримки клієнтів для цього виробу.

### **Покажчик**

#### **А**

апаратне забезпечення інформація [13](#page-20-0) аудіовихід (навушники)/аудіовхід (мікрофон), комбіноване гніздо, визначення [6](#page-13-0) аудіофункції, перевірка [32](#page-39-0)

#### **Б**

батарея відображення заряду, що залишився [41](#page-48-0) збереження заряду [42](#page-49-0) із заводською пломбою [41](#page-48-0) низькі рівні заряду [41](#page-48-0) розряджання [41](#page-48-0) безпека функції [51](#page-58-0) безпроводова мережа (WLAN) безпека [16](#page-23-0) використання [15](#page-22-0) необхідне обладнання [15](#page-22-0) підключення [16](#page-23-0) підключення до громадської мережі WLAN [16](#page-23-0) підключення до корпоративної мережі WLAN [16](#page-23-0) функціональний діапазон [17](#page-24-0) безпроводові антени, визначення [4](#page-11-0) брандмауер [52](#page-59-0)

#### **В**

веб-камера [4](#page-11-0) визначення [5](#page-12-0) використання [33](#page-40-0) використання зовнішнє джерело змінного струму [42](#page-49-0) стани енергозбереження [39](#page-46-0) вимкнення планшета [39](#page-46-0) відео [33](#page-40-0) внутрішні мікрофони, визначення [6](#page-13-0) вхідне живлення [60](#page-67-0)

#### **Г**

гніздо, живлення [8](#page-15-0) гніздо, кабель безпеки [5](#page-12-0) гніздо живлення, визначення [8](#page-15-0) гніздо кабелю безпеки, визначення [5](#page-12-0) гніздо підключення, визначення [8](#page-15-0) гучність кнопки [32](#page-39-0) налаштування [32](#page-39-0)

#### **Д**

динаміки, визначення [8](#page-15-0) диски жорсткий [49](#page-56-0) зовнішній [49](#page-56-0) оптичні [49](#page-56-0) Диспетчер устройств (Диспетчер пристроїв), Windows [13](#page-20-0) Диспетчер устройств Windows (Диспетчер пристроїв Windows) [13](#page-20-0) діагностика [57](#page-64-0) догляд за планшетом [54](#page-61-0) додаткові зовнішні пристрої, використання [49](#page-56-0) допоміжні технології [63](#page-70-0) доступність [63](#page-70-0)

**Е**

електростатичний розряд [62](#page-69-0)

#### **Ж**

жест зведення на сенсорному екрані [25](#page-32-0) жести на сенсорному екрані [27](#page-34-0) зводити [25](#page-32-0) натискання двома пальцями [25](#page-32-0) жести проведення від країв [27](#page-34-0) жест масштабування на сенсорному екрані [25](#page-32-0) живлення батарея [41](#page-48-0) енергозбереження [42](#page-49-0)

індикатор [40](#page-47-0) настройки [40](#page-47-0) параметри [39](#page-46-0) живлення від батареї [41](#page-48-0) жорсткий диск, зовнішній [49](#page-56-0)

#### **З**

завершення роботи [39](#page-46-0) зависання системи [39](#page-46-0) засоби керування бездротовим доступом, операційна система [14](#page-21-0) захист [51](#page-58-0) захист, безпроводовий зв'язок [16](#page-23-0) захист планшета [51](#page-58-0) збереження, заряд [42](#page-49-0) зовнішнє джерело змінного струму, використання [42](#page-49-0) зовнішній диск [49](#page-56-0) зовнішні пристрої [49](#page-56-0)

#### **І**

індикатор, веб-камера [5](#page-12-0) індикатор вбудованої веб-камери, визначення [5](#page-12-0) індикатор веб-камери, визначення [5](#page-12-0) індикатори пристрій зчитування смарткартки [5](#page-12-0) інформація про батарею, пошук [41](#page-48-0)

#### **К**

кабель, USB [46](#page-53-0) кабель USB, підключення [46](#page-53-0) картка Java Card визначення [44](#page-51-0) виймання [44](#page-51-0) вставлення [44](#page-51-0) картка пам'яті microSD, встановлення [18](#page-25-0) кнопка Windows, визначення [5](#page-12-0) кнопка живлення [39](#page-46-0) кнопка живлення, визначення [6](#page-13-0)
кнопки гучність [32](#page-39-0) живлення [6,](#page-13-0) [39](#page-46-0) сканера штрих-кодів [5](#page-12-0) компоненти верхня панель [6](#page-13-0) задня панель [5](#page-12-0) нижня панель [8](#page-15-0) передня панель [4](#page-11-0) Комунікація ближнього поля [38](#page-45-0) концентратори [45](#page-52-0) концентратори USB [45](#page-52-0) критичний рівень заряду батареї [39](#page-46-0)

# **М**

мобільний широкосмуговий зв'язок HP, вимкнуто [18](#page-25-0) модуль Bluetooth [14](#page-21-0) модуль WLAN [9](#page-16-0)

# **Н**

навушники та мікрофон, підключення [32](#page-39-0) назва та номер продукту, планшет [9](#page-16-0) налаштування аудіофункції для HDMI [34](#page-41-0) налаштування мережі WLAN [15](#page-22-0) налаштування підключення до Інтернету [15](#page-22-0) нижня панель [9](#page-16-0) низький рівень заряду [41](#page-48-0) носії з можливістю записування [39](#page-46-0) носій даних [39](#page-46-0)

#### **О**

олівець, цифровий [28](#page-35-0) очищення планшета [54](#page-61-0)

# **П**

панель керування способи відкривання [11](#page-18-0) Панель управления змінення вигляду [11](#page-18-0) параметр параметри живлення [39](#page-46-0) установка захисного пароля для пробудження [40](#page-47-0)

паролі Windows [52](#page-59-0) адміністратор [52](#page-59-0) використання [51](#page-58-0) в утиліті Computer Setup [52](#page-59-0) користувач [52](#page-59-0) пароль адміністратора [52](#page-59-0) пароль користувача [52](#page-59-0) перевірка аудіофункцій [32](#page-39-0) підключення до громадської мережі WLAN [16](#page-23-0) підключення до корпоративної мережі WLAN [16](#page-23-0) Підключення до мережі WLAN [16](#page-23-0) планшет, подорожі [61](#page-68-0) подорож з планшетом [61](#page-68-0) подорожування з планшетом [9](#page-16-0) Порт HDMI визначення [8](#page-15-0) підключення [33](#page-40-0) Порт USB 3.0 [8](#page-15-0) порти HDMI [8](#page-15-0), [33](#page-40-0) порти USB, визначення [8](#page-15-0) придатні для читання носії [39](#page-46-0) пристрій Bluetooth [17](#page-24-0) пристрій для читання оптичних дисків [49](#page-56-0) пристрій зчитування смарткартки [5](#page-12-0) пристрої з високою чіткістю зображення, підключення [33](#page-40-0) проведення від верхнього краю [27](#page-34-0) програмне забезпечення брандмауер [52](#page-59-0) Диспетчер устройств Windows

# **Р**

[13](#page-20-0)

регулятивна інформація етикетка з регулятивною інформацією [9](#page-16-0) ярлики сертифікації бездротового обладнання [9](#page-16-0) рухи на сенсорному екрані [26](#page-33-0) дотик [24](#page-31-0) повертання [26](#page-33-0) проведення одним пальцем [23](#page-30-0)

прокручування [24](#page-31-0) рухи проведення по краю [26](#page-33-0), [27](#page-34-0) рухи проведення від краю [26](#page-33-0) рух проведення від лівого краю [27](#page-34-0) рух проведення від правого краю [26](#page-33-0)

#### **С**

сенсор навколишнього освітлення, визначення [4](#page-11-0) сенсорний екран, використання [23](#page-30-0) сервісні ярлики, розташування [8](#page-15-0) серійний номер [9](#page-16-0) серійний номер, планшет [9](#page-16-0) сканер штрих-кодів визначення [8](#page-15-0) налаштування [35,](#page-42-0) [36](#page-43-0) параметри за замовчуванням [37](#page-44-0) сканування [35](#page-42-0) служба підтримки, звернення [59](#page-66-0) смарт-картка визначення [44](#page-51-0) виймання [44](#page-51-0) вставлення [44](#page-51-0) сплячий режим активація [39](#page-46-0) вихід [39](#page-46-0) стани енергозбереження [39](#page-46-0)

#### **У**

умови експлуатації [60](#page-67-0) установка захисного пароля для пробудження [40](#page-47-0)

#### **Ф**

фільтр запису [30](#page-37-0)

#### **Ц**

цифровий олівець, використання [28](#page-35-0)

#### **Я**

ярлик Bluetooth [9](#page-16-0) ярлик WLAN [9](#page-16-0) ярлики Bluetooth [9](#page-16-0) WLAN [9](#page-16-0)

регулятивний [9](#page-16-0) сервісний ярлик [8](#page-15-0) серійний номер [9](#page-16-0) сертифікат автентичності Microsoft [9](#page-16-0) сертифікація бездротового обладнання [9](#page-16-0) ярлик сертифікації бездротового обладнання [9](#page-16-0)

#### **C**

Cloud Connection Manager [14](#page-21-0)

#### **G**

GPS [17](#page-24-0)

# **H**

HDMI, налаштування аудіофункцій [34](#page-41-0) HP PC Hardware Diagnostics (UEFI) використання [57](#page-64-0) завантаження [58](#page-65-0) HP PC Hardware Diagnostics (Діагностика обладнання ПК HP) (UEFI) [57](#page-64-0)

# **M**

micro SIM-картка, встановлення [18](#page-25-0)

#### **N**

NFC, область натискання [5](#page-12-0)

# **U**

UEFI [57](#page-64-0) Unified Write Filter (UWF) [30](#page-37-0) USB-пристрої виймання [46](#page-53-0) опис [45](#page-52-0) підключення [46](#page-53-0) UWF [30](#page-37-0)

#### **W**

WLAN антени, визначення [4](#page-11-0) пристрій [15](#page-22-0) WWAN антени, визначення [4](#page-11-0) пристрій [17](#page-24-0)